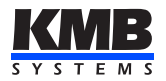

## **SML133**

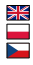

### *Multifunctional Meter / Wielofunkcyjny miernik / Multifunkční měřící přístroj*

*Short Manual / Instrukcja-wersja skrócona / Stručný návod k obsluze*

*Firmware v. 3.0*

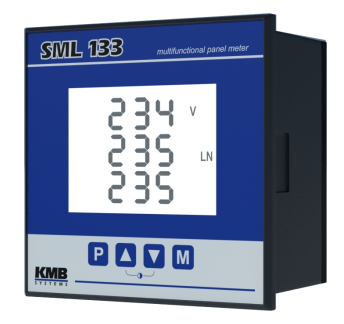

This short manual contains SML133 instruments typical installation basic information only. Full-scale operating manual containing detailed description of all features can be free downloaded from manufacturer's website [www.kmbsystems.eu](http://www.kmbsystems.eu/) .

Ta skrócona instrukcja obsługi miernika SML133 zawiera podstawowe informacje dla typowego podłączenia. Pełna instrukcja obsługi zawiera szczegółowy opis wszystkich funkcji i można ją pobrać za darmo ze strony internetowej producenta [www.kmbsystems.eu](http://www.kmbsystems.eu/)

Tento stručný popis obsahuje pouze základní informace pro instalaci přístrojů SML133 v jejich typickém zapojení. Podrobný návod k obsluze, obsahující kompletní popis přístroje, je volně ke stažení na internetu na stránkách výrobce [www.kmb. cz](http://www.kmbsystems.eu/) .

# **1. Instrument Connection**

## **1.1 Physical**

The SML 133 instrument is built in a plastic box to be installed in a distribution board panel. The instrument's position must be fixed with locks.

Natural air circulation should be provided inside the distribution board cabinet, and in the instrument's neighbourhood, especially underneath the instrument, no other instrumentation that is source of heat should be installed or the temperature value measured may be false.

## **1.2 Power Supply**

The supply voltage (in range according technical specifications) connects to terminals AV1 (No. 9) and AV2 (10) via a disconnecting device (switch – see wiring diagram). It must be located at the instrument's proximity and easily accessible by the operator. The disconnecting device must be marked as such. A two-pole circuit breaker with the C-type tripping characteristics rated at 1A makes a suitable disconnecting device, its function and working positions, however, must be clearly marked. A connection cable maximum cross section area is 2.5 mm<sup>2</sup>.

In case of DC supply voltage the polarity of connection is generally free, but for maximum electromagnetic compatibility the grounded pole should be connected to the terminal AV2.

## **1.3 Measured Voltages**

The phase voltages measured are connected to terminals U1 (12), U2 (13), U3 (14), the common terminal to connect to the neutral wire is identified as N (11; it stays free at delta- (3D) and Aron- (3A) connections). It is suitable to protect the voltage lines measured for example with 1A fuses. Measured voltages can also be connected via instrument voltage transformers.

A connection cable maximum cross section area is 2.5 mm<sup>2</sup>.

## **1.4 Measured Currents**

The instruments are designed for indirect current measurement via external CTs only. Proper current signal polarity (S1, S2 terminals) must be observed. You can check the polarity by the sign of phase active powers on the instrument display (in case of energy transfer direction is known, of course).

The current signals from 5A or 1A (or 0.1A for the ...X/100mA" models) instrument current transformers must be connected to the terminal pairs  $111, 112, 121, 122, 131, 132$  (No.  $1 \div 6$ ). In the P.01 parameter (see below), set the CT-ratio.

The I2 terminals stay free in case of the Aron connection.

A connection cable maximum cross section area is 2.5 mm<sup>2</sup>.

## **2. Basic Operation**

On connecting power supply the display shows all of the segments, then gradually screens with the instrument type and setting of basic parameters

- 1. line 1 :  $\overline{I}$   $\overline{J}$  instrument type number line 2 :  $5$   $\overline{H}$  - current input type line  $3 : \mathsf{r}$  I - digital output type : relay  $(\mathsf{r})$ , solid-state  $(\mathsf{I}$ ), or none  $(\mathsf{n})$ 2. when connection of voltage via voltage transformers set (otherwise the screen is skipped) : line 1 :  $U E$  - voltage transformer connected identification line 2 : nominal primary voltage [kV] line 3 : nominal secondary voltage [kV] 3. line 1 :  $E \t{=}$  - current transformer/range specification line 2 : nominal primary current [A] line 3 : nominal secondary current [A] 4. line 1 : **F U** - nominal frequency and voltage line 2 : nominal frequency
	- line 3 : nominal voltage

Then the instrument starts display actual measured values. Simultaneously, if the instrument has a communication line, it can be set and its measured values read via the communication link using a PC.

### **2.1 Setup**

At this moment it is necessary to set *instrument parameters* that are essential for proper instrument measurement :

- CT ratio parameter 01 (and its multiplier, optionally)
- type of connection parameter 02 (wye, delta, Aron)
- mode of connection parameter 04 (direct or via VT connection, VT ratio and multiplier, optionally)
- **nominal frequency f<sub>hom</sub>** and nominal voltage  $U_{\text{now}} -$  double parameter 05

Usually, it is only necessary to adjust the CT ratio. Next example shows how to do it :

Assuming that the ratio of used CTs is 750/1 A. First off all, it is necessary to switch display from measured data branch (the

ULN screen on the example below) to *the parameter branch* with the  $\Box$  button. The branch is indicated with the  $\Box$  symbol . Parameter 01 appears – this parameter is the CT ratio and its default value is 5/5 A.

Now enter editing mode by pressing and holding the  $\boxed{\text{P}}$  until the value gets flashing.

As soon as the value flashes, release the  $\overline{P}$ . Now you can change it. Increase primary value by pressing of the  $\overline{P}$ . If you keep it pressed two-speed autorepeat helps to reach target value quickly. Then use multiple pressing of the  $\Delta$  and  $\Delta$  for fine setup.

To change the secondary value, simply press the  $\overline{M}$ . The button serves as toggle switch between 5 and 1.

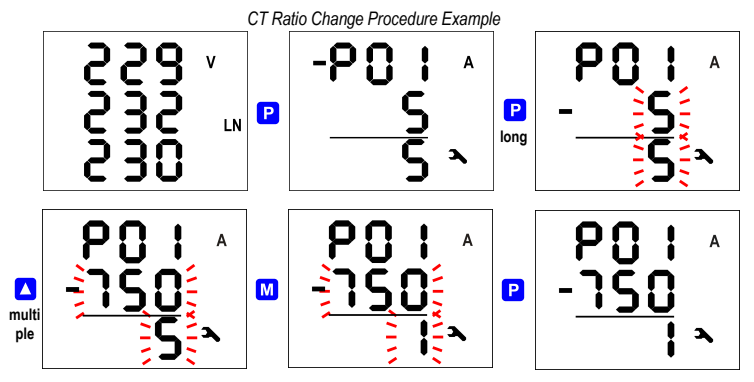

Target CT value is prepared now and we can leave the edit mode with (short) pressing the **P**. The value is stored into the instrument memory and the flashing stops.

Now return to so called main parameter branch (see below) with next pressing the  $\mathsf{P}$  and then you can scroll to other parameters with  $\blacktriangle$  and  $\blacktriangledown$  and edit them in a similar way or you can return to the measured data branch with the  $\blacktriangle$ The summary of all instrument parameters is stated in the table below. Their description is stated in following chapters.

مجايد

### **2.2 Measured Data**

The instrument starts display actual measured values on power-up. The screen that was selected before the last powerdown

is displayed. You can navigate through all of measured and evaluated values with  $\Delta$ ,  $\nabla$  and  $M$  buttons as shown on *the Measured Data Navigation Chart* below.

If phase values displayed, individual L1/L2/L3 - phase value is shown in the line  $1/2/3$ . If a three-phase value is displayed, it is shown in the line 2 and the **Σ** symbol appears.

Most of data are arranged in four columns :

- Actual .... actual values, refreshed each 3 measurement cycles (30/36 mains cycles)
- Avg …...... average values per appropriate averaging period (see below)
- AvgMax ... maximum of the avg-value reached since the last clearing
- AvgMin …. minimum of the avg-value reached since the last clearing

You can scroll inside a column down and up with the  $\blacktriangle$  and  $\blacktriangledown$  keys and move horizontally from a column to the next right one cyclically with the  $\overline{\mathbf{M}}$  key.

Exception : Only actual values of harmonics and electrical energy are available. These values are arranged in different way – see further below.

## **2.3 Average Values**

Average values are processed according set averaging method and length of averaging window (individually for "U/I"-group and "P/Q/S"-group of quantities). Maximum and minimum values of them are registered into the instrument's memory. The maximums are displayed in the "AvgMax" column and they are identified with the ▲symbol in the front of the value. Analogically, the minimums in the "AvgMin" column are identified with the ▼symbol.

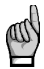

*Neither maximum nor minimum of cosφ values are evaluated due to special character of the quantity. Similarly, these extreme values are not evaluated at harmonics*

You can clear the "AvgMax"/"AvgMin" values. All of the maximums/minimums of appropriate quantity group are cleared simultaneously. To do it, follow next :

- navigate on corresponding AvgMax or AvgMin value
- press the  $\mathbf{M}$  key until the value starts flashing
- with the  $\triangle$  or  $\triangledown$  key, choose the  $\blacktriangle$  L  $\blacktriangledown$  option
- then confirm by pressing the M

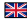

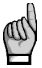

*The appropriate group ( U/I or P/Q/S) of average maxs/mins is affected by single clearing only ! Each group must be cleared individually.*

*If the instrument is locked, the clearing is not possible.*

## **2.4 Full Spectrum Values P/Q/PF & Fundamental Harmonic Values Pfh / Qfh / cos φ**

As standard, active and reactive powers (and therefore power factor) are evaluated from full spectrum of harmonic components of both voltage and current.

Sometimes (for example for power factor compensation system checking), it is useful to know fundamental harmonic part of these quantities too. Such quantities are marked Pfh, Qfh, cos φ.

As you can see on the navigation chart you can navigate from *the full spectrum values branch* with the M<sub>R</sub> key further right into *the fundamental harmonic values branch* and vice versa. To distinguish actual displayed branch, the **H** symbol is displayed for the fundamental harmonic branch.

Exception : Actual values only of fundamental harmonic power factor – *the cos φ* – are evaluated (no average values available). Next, this fundamental harmonic power factor can be expressed not only as *cos φ*, but as *tan φ* or *φ* too, depending on setting of parameter 09.

## **2.5 Fundamental Harmonic Power Factor Formats cosφ / tanφ / φ**

The fundamental harmonic power factor can be expressed not only as cos φ, but as tan φ or φ too, depending on setting of parameter 09.

For outright specification of the quadrant, the power factor of the fundamental harmonic component is accompanied with two attributes :

- a sign ( **+** or ), which indicates polarity of appropriate active power
- a symbol  $\boldsymbol{\epsilon}$  or  $\blacksquare$  which indicates the power factor character

At the following figures there are examples of three-phase fundamental power factor presentations :

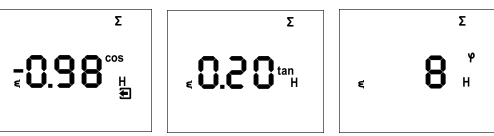

*Fundamental Harmonic Power Factor Formats*

- the left figure : **Σcos <sup>φ</sup>** = 0.98 inductive (choke symbol displayed). Furthermore, active three phase power is being negative, therefore the leading "minus"-sign ( and the  $\blacksquare$  symbol displayed )
- the middle figure : **Σtan <sup>φ</sup>** = 0.20 inductive. Active three phase power is positive.
- the right figure : **Σφ** = 8 degrees inductive. Active three phase power is positive.

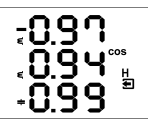

On the figure on the left, there is phase cos φ values example :

- cos φ1 = 0.97 inductive. L1-phase active power is currently negative (because of leading "minus"-sign)
- cos φ2 = 0.94 inductive ( L2-phase active power currently positive )
- cos φ3 = 0.99 capacitive ( L3-phase active power currently positive )

### **2.6 THDs and Harmonic Components**

You can check actual values of both voltage and current THDs and harmonic components in appropriate rows (see *the Measured Data Navigation Chart* ).

When you scroll to one of this rows, THD values of all measured phases are displayed as default. Symbols **THD** - **V** - **LN** or **THD** - **A** indicate phase voltage or current THD values, respectively.

With the **W** key you can switch to harmonic components. The symbol **H** appears, indicating harmonic components (of voltage or current). Symbol **%** means that the values are expressed in percent of fundamental harmonic component. Order of harmonics just displayed flashes periodically in the display middle line – for example, string **H03** means 3rd harmonics.

By repetitive pressing of the  $\overline{M}$  key you can check other harmonics. Although the instrument evaluates all of the harmonic components up to  $40^{\circ}$  order internally, only odd components to  $25^{\circ}$  order can be viewed of its display (full spectrum od the harmonics is available via communication interface only).

### **2.7 Electricity Meter**

Electricity meter comprises three-phase energy data and maximum tree-phase active power demand value. The values are situated in particular row.

Depending on the parameter 08 setup, two electricity meter display modes can be chosen :

- "4E+MD" mode (default)
- "8E" mode

### **2.7.1 "4E+MD" Display Mode**

In this mode, first four windows contain three-phase energies of four-quadrants :

- **ΣEP+** … three-phase imported active energy, indicated with **Σ kWh** (or **MWh** or **kMWh** = GWh)
- **ΣEP-** … three-phase exported active energy, indicated with **Σ kWh** and preceeding **―** sign
- **ΣEQL** … three-phase inductive reactive energy, indicated with **Σ kVArh <sup>L</sup>**
- **ΣEQC** … three-phase capacitive reactive energy, indicated with **Σ kVArh <sup>C</sup>**

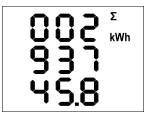

Each value occupies all of three display lines, 8 digits before the decimal point and one after it. For the exaple at left, ΣEP+ = 293745.8 kWh.

The values are registered since the last clearing. To clear the energies, display any of them and then follow the same procedure as for max/min average values. All of the energies are cleared simultaneously ant start to count from zero again.

In the  $5<sup>th</sup>$  window there is

• **ΣMD** … maximum of three-phase average active power (power demand), indicated with **Σ** - **kW** - ▲and bar over the value

The value contains maximum of three-phase average active power since the last clearing. Averaging method and averaging period for this value can be set regardless of the method of standard average values, described above.

Similarly as the energies, the value can be cleared independently.

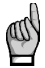

*If the instrument is locked, clearing is not possible.*

*If the instrument is equipped with a communication interface, the values can be cleared remotely.*

#### **2.7.2 "8E" Display Mode**

In this mode, reactive energies registered separately depending on actual three-phase active power (ΣP) sign are displayed ("six-quadrant " mode; such format can be convenient for renewable sources monitoring, for example) :

- **ΣEP+** … three-phase imported active energy, indicated with **Σ kWh** (or **MWh** or **kMWh** = GWh)
- **ΣEP-** … three-phase exported active energy, indicated with **Σ kWh** and preceeding **―** sign
- **ΣEQL+** … three-phase inductive reactive energy registered during the ΣEP value was positive (import); indicated with **Σ** - **kVArh** – **L**
- **ΣEQL-** … three-phase inductive reactive energy registered during the ΣEP value was negative (export); indicated with **Σ** - **kVArh** – **L** and preceeding **―** sign
- **ΣEQC+** … three-phase capacitive reactive energy registered during the ΣEP value was positive; indicated with **Σ** - **kVArh** – **C**

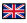

• **ΣEQC-** … three-phase capacitive reactive energy registered during the ΣEP value was negative; indicated with **Σ** - **kVArh** – **C** and preceeding **―** sign

Furthermore, energies in VAh are available too :

- **ΣES+** … three-phase apparent energy registered during the ΣEP value was positive; indicated with **Σ kVAh**
- **ΣES-** … three-phase apparent energy registered during the ΣEP value was negative; indicated with **Σ kVAh** and preceeding **―** sign

The three-phase active power demand **ΣMD** is not displayed in this mode.

### **2.8 Instrument State Symbols**

Except of measured data, the instrument indicates following states with dedicated symbols :

- …........ Export of three-phase active power. Displayed when the **ΣP** value is negative.
- $\bigcirc$  / $\bigcirc$  ... A1(top) and A2 (bottom) alarm lights off / on. See output setup below.
- …......... DI1 digital input state is active.
	- **Exercise 3** …… Instrument parameters are displayed.

### **2.9 Instrument Parameters**

For proper operation in particular conditions, the instrument must be set. The instrument setup is determined using parameters, for example the current transformer [CT] conversion, type of measured voltage connection (direct connection or via a voltage transformer [VT] and its ratio), and connection configuration (wye / delta / Aron). Overview of all the parameters is listed in the table below.

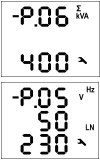

To check or edit the parameters, press the  $\left[\mathbf{P}\right]$  key. As default, parameter group 01 is displayed and symbol (wrench) indicates, that setup data are displayed now.

The parameters are arranged in groups, numbered from 00 up. The number of group is displayed in the first line in format  $-$  **P.**  $\theta$   $\theta$  (with preceding dash). You can browse through the parameter groups with the  $\Box$  and  $\Box$  keys.

If one parameter only in the group, its value is in the bottom line as shown at the example (nominal power 400 kVA).

If two parameters in the group, usually the first of them is displayed in the  $2<sup>nd</sup>$  line and the second in the  $3<sup>rd</sup>$  line ( nominal frequency 50 Hz and nominal voltage 230 V).

To edit a particular parameter, scroll to its group. Then press and hold the  $\text{P}$  until the value gets flashing. Now release the key and set target value with the  $\Delta$  and  $\nabla$  or the M key for some of parameters. You can use autorepeat function by keeping one of the arrow keys pressed too. Finally, press the  $\mathsf{P}$  and the value is stored into the memory.

If more parameters in the group, the first one is chosen when entering editing mode for the first time. If you want to modify the second parameter only, simply cancel editing of the first parameter without any change and reenter the editing again – now the second parameter is chosen.

To return back to measured values display, simply press the  $M$  key.

### **2.9.1 Main and Side Branch**

For better orientation, some of parameters (parameter group No. 01, 04, 15) are placed in so called side branches. To enter into a side branch, push  $\left| \mathbf{P} \right|$ . The dash in the front of the parameter number skips down to the second row indicating the side branch position.

Now you can list through parameters of chosen group of parameters only with the  $\Box$  and  $\nabla$  keys. Usually, there is name or mark of a parameter in the second line and the parameter value in the third line.

To return back into the main branch push the P

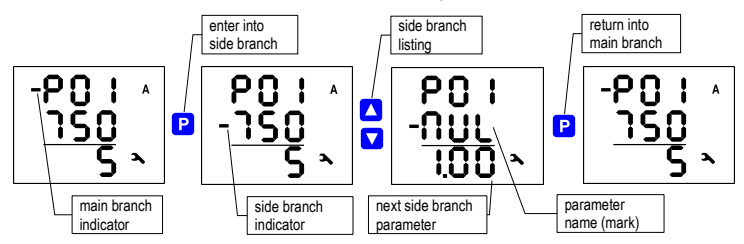

#### *Main and Side Branch Navigation*

## **1.2.10 Instrument Setup Locking / Unlocking**

When shipped, parameter editing is unlocked, that means :

- all of the parameters can be edited
- standard average maximums / minimums, electricity meter energies ΣEP+, ΣEP-, etc., and electricity meter maximum power demand ΣMD can be cleared

After being put in operation, such operations can be locked (=disabled) to protect the instrument against unauthorized changes. Then operator can only check measured values and parameters, but cannot change anything, excluding special parameter No. 00, that serves as the instrument lock. It has one of two values :

- L D C ....... instrument is locked
- $\Box P \cap$  ....... instrument is unlocked (open)

If the instrument is locked, you can unlock it using the following procedure, which is similar to editing of other parameters:

- 1. Press the  $\overline{P}$  key and scroll to parameter group 00 with arrow keys value L  $\overline{D}$  C is displayed.
- 2. Press the **P** and hold it down until the value is replaced with flashing number between  $\Box$   $\Box$   $\Box$  and  $\Box$   $\Box$  As an example, you can imagine flashing  $\overline{3}$  4  $\overline{5}$  is displayed.
- 3. Press the following sequence:  $\blacksquare$ ,  $\blacksquare$ ,  $\blacksquare$ . The value changes gradually to  $\exists$  4 4,  $\exists$  4 5,  $\exists$  4 5,
	- 3 4 5, so the same value is shown at the end as at the beginning.
- 4. Press the  $\boxed{\text{P}}$ . The flashing number is replaced with  $\bm{D}$  P  $\bm{\tau}$ , indicating unlocked state.

The digit shown while entering the unlocking keypress sequence is random and it is not important for correct unlocking (it is there only to confuse). Only the sequence of keys pressed is important and must be followed exactly.

The instrument can be locked in a way analogous to unlocking but it is necessary to press any keypress sequence that is different from the unlocking sequence noted above.

## **2.11 Display Contrast**

Although the display contrast is temperature compensated, there can be sometimes necessary to tune it slightly. Press keys **A** and **M** simultaneously and keep pressed. Then message  $E \Box n$  appears in the first line and the contrast value in the second one. Now, if the display too light, keep the **p** pressed and increase with repetitive pressing of the **A** key. Likewise, if too dark, keep the  $\blacktriangle$  and adjust with the  $\blacktriangledown$  key. Finally, release the keys and new contrast is set.

### **2.12 Digital Outputs & Input**

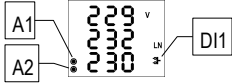

Instruments can be optionally equipped with a combination of outputs and inputs. Following inputs & outputs are available :

- digital relay output (electromechanical), marked as **RO**x (x =output number)
- digital solid state output (semiconductor), **DO**x

**●** digital input (semiconductor), **DI**x

Furthermore, all of instrument models feature two "alarm " lights **A1** and **A2** for indication of various states, that can be considered as other special digital outputs. Function of these lights can be set in the same way as at standard digital outputs.

The behaviour of digital outputs can be programmed according to requirements as :

- *transmitting electricity meter pulse output mode*
- *standard output mode* , e.g. as a simple two-position controller or a defined status indicator

The digital input **DI1** state is indicated with the **of** symbol and can be used for state monitoring via a communication link.

#### **2.12.1 Outputs & Input Connection**

Digital inputs & outputs are connected to terminals on a rear panel of an instrument according to the following table.

| pin No. | signal                           |  |  |
|---------|----------------------------------|--|--|
| 15.16   | O1A, O1B  digital output DO1/RO1 |  |  |
| 17.18   | O2A, O2B  digital output DO2/RO2 |  |  |
| 19.20   | I1A, I1B  digital input DI1      |  |  |

*Connection of Digital Outputs & Input*

All of digital outputs and input are *isolated not only from instrument internal circuits but mutually too*. Connected signals magnitude must correspond with the I/O technical specifications. The signal polarity is free.

A connection cable maximum cross section area is  $2.5$  mm<sup>2</sup>.

#### **2.12.2 Outputs Setup**

The DO1/2 (RO1/2) output function can be checked in parameter group 11. Possible setup options are :

- $\cdot -$  ... the output DO1/2 (RO1/2) is disabled
- $\Box$   $\Box$  the output DO1/2 (RO1/2) is set to standard output mode (detailed setup available using the ENVIS program via a communication line only)
- n  $n n$  ... the output DO1/2 (RO1/2) is set to impulse output mode with nnn pulses per kWh; the control quantity is ΣEP+ (no symbol shown). Other control quantities options according accompanying symbol :

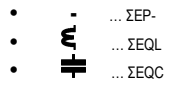

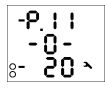

Example :

Output DO1 (RO1) : set to standard output mode (details via communication link only)

Output DO2 (RO2) : set to pulse mode, 20 pulses/kWh of energy ΣEP-

The standard output function can be used at instruments equipped with communication link only – it can be adjusted only via connected PC using ENVIS program ( see ENVIS program manual ). The pulse output function can be set simply from the instrument panel too.

The alarm lights A1, A2 setup is not displayed, it is available via a communication line only. You can only check if the setup is the same as corresponding DO1/2 (RO1/2) setup or not. If any of signal lights A1, A2 is set, the outlines of both lights appear on the display. They stay hidden when function of both lights is disabled.

### **2.12.3 Pulse Output Mode**

Any of digital outputs or alarm lights can be set as transmitting electricity meter. The frequency of generated impulses can be set depending on values of measured electric energy by the embedded electricity meter unit.

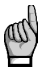

*You can set to impulse output mode not only the DO-type (solid-state) outputs, but the RO-type (electromechanical relay) outputs too. But note lifetime of electromechanical relays, they have limited number of switchings.*

The outputs DO1/2 (RO1/2) can be set to impulse output mode both manually from the instrument panel and remotely via a communication line. The manual setup is available in parameter group 11. After entering editation, set edited parameter (range 0.001÷999) with arrow keys and select desired energy with the  $\mathsf{M}$  key.

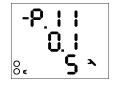

Example : Output DO1 (RO1) : 0.1 pulses/kWh = 1 pulse / 10 kWh, energy ΣEP+ (no additional symbol) Output DO2 (RO2) : 5 pulses/kvarh , energy ΣEQL (due to symbol  $\epsilon$ )

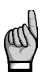

*By setting any of the DO1/2 (RO1/2) outputs from the instrument panel, corresponding alarm light A1/A2 is set in the* same way automatically too. Then the DO1/2 (RO1/2) activity can be checked by the A1/A2 lights on the instrument *display. Separate setup of the lights is available using the ENVIS program via a communication line only. If any of lights is set different from corresponding DO1/2 (RO1/2) output the symbol ▲ preceeding appropriate setup appears.*

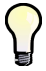

*Even if an instrument is equipped with neither any digital output nor any communication line, you can set impulse function of alarm lights A1, A2 by setting the DO1/2 (RO1/2) outputs.*

After the impulse function mode is set, every 200 milliseconds the instrument executes evaluation of the measured electric energy. If the increment of recorded electric power is higher or equal to the quantity of power per one impulse. the instrument will transmit one or two impulses. The mentioned description shows that the fluency of impulse transmission is  $+/- 200$  ms.

The impulse duty cycle is 50/50 ms (compliant with so-called SO-output definition), maximum frequency is 10 impulses per second.

### **2.13 Communication Interface**

Monitoring the currently measured values and the instrument setup can using a remote computer connected to the instrument via a communication link. Such operation allows you to use all the setup options of the instrument, which it is not possible from the panel of the instrument.

Following chapters describe instrument communication links from the hardware point of view only. The detailed description of ENVIS program can be found in the program manual.

### **2.13.1 RS-485 Interface (COM)**

The link is isolated from other circuits of the instrument. Use terminals **A+** (No. 28/31), **B-** (29/32) and **G** (30/33) – the alternative numbering is valid for models with two communication interfaces. If both of them are of the RS-485 type, the second link (COM2) is marked **A+2** (No. 31), **B-2** (32) and **G2** (33).

Both of the links are insulated both from the instrument internal circuitry and mutually too, terminals No. 30 and 33 *are not connected internally* !

Standard setup for this interface is address 1, communication rate 9600 Bd and 8 bits protocol.

#### **2.13.2 Ethernet Interface (ETH)**

Using this interface the instruments can be connected directly to the local computer network (LAN). Instruments with this interface are equipped with a corresponding connector RJ- 45 with eight signals (in accordance with ISO 8877), a physical layer corresponds to 100 BASE- T.

Each instrument must have a different IP- address, preset during the installation. The address can be set from the instrument panel or you can use the ENVIS-DAQ program. For detection of actual IP-address you can use *the Locator* function.

#### **2.13.3 M-Bus Interface (M-BUS)**

The interface is insulated from other instrument circuitry. Used signals are : **M+** (No. 28), **M-** (29).

Standard setup for this interface is address 1, communication rate 2400 Bd and 9 bits with even parity protocol. Secondary address is BCD-coded instrument serial number.

کاپی

# **1. Podłączenie urządzenia**

## **1.1 Informacje ogólne**

Mierniki SML133 zabudowane są w obudowie z tworzywa sztucznego i przystosowane do montażu w panelu rozdzielni. Pozycja umieszczenia urządzenia musi być zgodna z uchwytami zabezpieczającymi.

Wewnatrz obudowy rozdzielnicy musi być zachowany naturalny obieg powietrza, a w sasiedztwie miernika nie może znajdować się inne urządzenie będące źródłem ciepła, ponieważ zmierzona przez miernik wartość temperatury może być obarczona dużym błędem.

## **1.2 Zasilanie pomocnicze**

Napięcie zasilania (określone według specyfikacji technicznej) podłącza się do zacisków AV1 (9) i AV2 (10). Obwód zasilania należy zabezpieczyć urządzeniem wyłączającym (patrz schemat). Musi ono być usytuowane w sąsiedztwie instrumentu i łatwo dostępne dla operatora. Urządzenie takie musi być wyraźnie oznaczone. Bezpiecznik o prądzie nominalnym 1A jest odpowiedni do spełnienia funkcji urządzenia wyłączającego, jego funkcje i pozycje działania muszą być wyraźnie oznaczone.

Maksymalny przekrój przewodów do podłączenia wynosi 2,5mm<sup>2</sup>.

## **1.3 Pomiar napięcia**

Poszczególne fazy napięcia pomiarowego są podłączone do zacisków U1 (12), U2 (13), U3 (14), zacisk do podłączenia przewodu neutralnego jest określony jako N (11) i pozostaje nie podłączony w układach pomiarowych trójkąt (3D) i Arona (3A). Obwody napięcia pomiarowego należy zabezpieczyć np. bezpiecznikami o prądzie znamionowym 1A. Napięcia pomiarowe można również podłączyć poprzez przekładniki napięciowe.

Maksymalny przekrój przewodów do podłączenia wynosi 2,5mm<sup>2</sup>.

## **1.4 Pomiar prądu**

Mierniki są przeznaczone do pośredniego pomiaru prądu, tylko poprzez zewnętrzne przekładniki prądowe CT. Należy przestrzegać właściwej polaryzacji sygnału prądowego (zaciski S1, S2). Można sprawdzić polaryzację przez wyświetlany znak przy pomiarze fazowych mocy czynnych (oczywiście w przypadku znanego kierunku przepływu energii).

Sygnały prądowe 5A, 1A czy 0,1A (dla wersji X/100mA) z przekładników prądowych muszą być odpowiednio podłączone do zacisków I11 (1), I12 (2), I21 (3), I22 (4), I31 (5), I32 (6). W parametrze P.01 (patrz poniżej) należy ustawić przekładnię przekładników CT.

W przypadku podłączenia w układzie Arona zaciski I21 i I22 pozostają nie podłączone.

Maksymalny przekrój przewodów do podłączenia wynosi 2,5mm<sup>2</sup>.

## **2. Podstawowe operacje**

Po podłączeniu napiecia zasilającego wyświetlacz pokazuje wszystkie segmenty, następnie stopniowo ekrany z typem urządzenia oraz ustawienia podstawowych parametrów.

1. linia 1:  $1 = 3$  - typ urządzenia

linia 2:  $5$   $\overline{H}$  - rodzaj wejścia prądowego

linia 3:  $\mathsf{r}$  | - typ wyiścia: przekaźnikowe ( $\mathsf{r}$ ), impulsowe ( $\mathsf{l}$ ), brak ( $\mathsf{r}$ )

2. w przypadku podłączenia napięcia poprzez przekładniki napięciowe nastawy (jeśli brak ekran jest pomijany):

linia 1:  $\Box$   $\blacktriangleright$  - identyfikacia podłączonego przekładnika napieciowego linia 2: nominalne napięcie pierwotne (kV) linia 3: nominalne napięcie wtórne (kV)

- 3. linia 1:  $\mathsf{\Gamma}\,\mathsf{E}$  identyfikacia podłączonego przekładnika pradowego linia 2: nominalny prąd pierwotny (A) linia 3: nominalny prąd wtórny (A)
- 4. linia 1: FU nominalna częstotliwość i napięcie
	- linia 2: nominalna częstotliwość
	- linia 3: nominalne napięcie

Następnie rozpoczyna się wyświetlanie wartości mierzonych. Jednocześnie, jeśli urządzenie posiada wyjście komunikacyjne i jest ono zaprogramowane, wartości parametrów mierzonych można odczytać poprzez wyjście komunikacyjne na komputerze PC.

## **2.1 Programowanie**

W tym momencie konieczne jest ustawienie parametrów miernika, które są niezbędne do prawidłowego pomiaru parametrów:

- CT przekładnia parametr P01
- Typ podłączenia parametr P02 (gwiazda, trójkąt, Arona),
- Tryb podłączenia parametr P04 (bezpośrednie, poprzez przekładniki napięciowe VT, przekładnia)
- Nominalna częstotliwość **fNOM** i nominalne napięcie **UNOM** parametr P05.

Zazwyczaj konieczne jest jedynie, aby ustawić wartość przekładnika CT. Poniższy przykład pokazuje jak to zrobić:

Przy założeniu, że stosunek używanych przekładników CT jest 750/1. Po pierwsze, konieczne jest przełączenie wyświetlacza z gałęzi mierzonych parametrów (z ekranu ULN, jak na przykładzie poniżej) do *gałęzi parametrów* przyciskiem . Gałąź ta

oznaczona jest symbolem klucza . Pojawia się parametr P01 – ten parametr jest wartością przekładnika CT, i domyślnie jest ustawiona na 5/5A.

Teraz aby przejść do tryb edycji, należy nacisnąć i przytrzymać przycisk **P**az wartość zacznie migać. Następnie zwolnić .

Teraz możemy modyfikować wartość pierwotną przekładnika, aby ją zwiększyć naciśnij P, jeśli przytrzymamy przycisk zwiększymy szybkość zmiany parametru. Następnie używając przycisków **1 lub 1** ustawiamy żądaną wartość.

Aby zmienić wartość wtórną przekładnika wystarczy nacisnąć przycisk **M** służy on do zmiany wartości z 5 na 1.

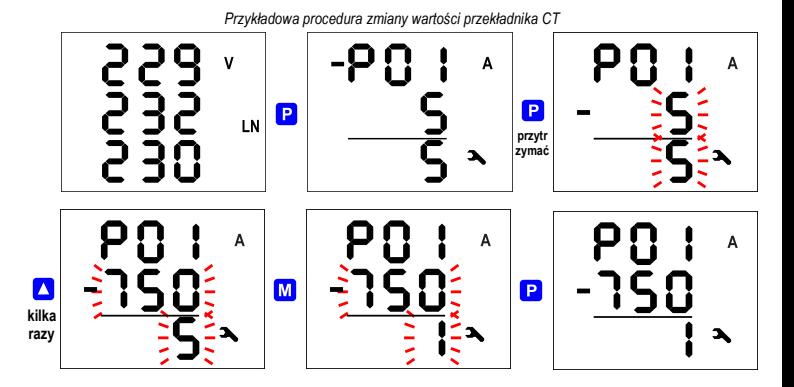

Docelowa wartość przekładnika prądowego CT jest ustawiona i teraz możemy wyjść z trybu edycji krótko naciskając przycisk **P.** Wartość ta jest przechowywana w pamięci instrumentu.

Teraz można przejść do innych parametrów naciskając **in do matematury algority i edytować je w podobny sposób**, lub powrócić do mierzonych parametrów używając przycisku M

Podsumowanie wszystkich parametrów podano w tabeli poniżej . Ich opis zawarto w kolejnych rozdziałach.

## **2.2 Dane pomiarowe**

Urządzenie rozpoczyna wyświetlanie mierzonych wartości od ekranu który był wybrany jako ostatni przed wyłączeniem.

Można poruszać się po wszystkich mierzonych i ocenianych wartościach używając przycisków  $\blacksquare$ ,  $\blacksquare$  i  $\blacksquare$  , jak pokazano poniżej w rozdziale Nawigacja po danych pomiarowych.

Jeśli wyświetlane są wartości fazowe dla poszczególnych faz L1 / L2 / L3 to wartość dla fazy pokazana jest odpowiednio w wierszach 1/ 2/ 3. Jeśli jest wyświetlana wartość trójfazowa, to jest ona pokazana w wierszu 2 i pojawia się symbol **Σ**.

Większość danych jest usytuowana w czterech kolumnach:

- Actual wartości rzeczywiste są odświeżane co 3 cykle pomiarowe,
- Avg wartości średnie w ustawionym czasie uśredniania (patrz poniżej),
- AvgMax wartość średnia maksimum osiągnięta od ostatniego kasowania,
- AvgMin wartość średnia minimum osiągnięta od ostatniego kasowania.

Możesz przewijać wewnątrz wybranej kolumny w dół i w górę używając przycisków  $\blacksquare$ ,  $\blacksquare$  i poruszać się poziomo z kolumny do następnej w prawo (cyklicznie) używając przycisku M

Wyiatek: tylko dostepne wartości rzeczywiste harmonicznych i energii są rozmieszczone w inny sposób – patrz poniżej.

## **2.3 Wartości średnie**

Wartości średnie są przetwarzane zgodnie z ustawioną metodą uśredniania i wielkością okna uśredniania (indywidualnie dla grupy "U/I" i dla grupy "P/Q/S"). Maksymalne i minimalne wartości średnie są rejestrowane w pamięci instrumentu. Maksima są wyświetlane w kolumnie "AvgMax" i identyfikowane symbolem " ▲" przed wartością, analogicznie minima, w kolumnie "AvgMin" i są identyfikowane z symbolem "▼" przed wartością.

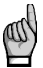

*Wartości maksymalne i minimalne dla parametru cosφ nie są określane, podobnie te skrajne wartości nie są oceniane dla harmonicznych.*

Możesz wyczyścić wartości "AvgMax"/ "AvgMin". Wszystkie maksima i minima z odpowiedniej grupy są usuwane jednocześnie.

Aby to zrobić, wykonuj kolejno:

- Przeidź do odpowiednich wartości "AvgMax" lub "AvgMin"
- Naciśnij przycisk M aż zacznie migać wartość
- Przyciskiem  $\Box$  lub  $\nabla$  wybierz opcje  $\Box$  L  $\Box$
- Potwierdź naciskając przycisk M

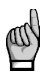

*Wyszukaną odpowiednią grupę (U/I lub P/Q/S) średnich maksimum lub średnich minimum można kasować pojedynczo.*

*Każda grupa musi być kasowana indywidualnie. Jeśli urządzenie jest zablokowane, opcja kasowania jest niemożliwa.*

## **2.4 Pełne spektrum wartości P/Q/PF i podstawowa harmoniczna wartości Pfh/Qfh/cosφ**

Standardowo moce czynne i bierne (a więc i współczynnik mocy) oceniane są z pełnego spektrum harmonicznych zarówno napięcia jak i prądu.

Czasami (na przykład dla sprawdzenia układu kompensacji), dobrze jest widzieć też podstawową harmoniczną tych wielkości. Takie wartości są oznaczane Pfh, Qfh, cosφ.

Jak widać powyżej w oknie nawigacji można poruszać się z pełnego spektrum danego parametru i dalej w prawo do

podstawowej harmonicznej tego parametru i na odwrót używając przycisku . Aby odróżnić te wartości, symbol **H** jest wyświetlany dla wartości podstawowej harmonicznej parametru.

Wyjątek: Tylko rzeczywiste wartości dla podstawowej harmonicznej współczynnika mocy – czyli cos $\varphi$  - są oceniane (nie są dostępne wartości średnie). Dodatkowo ta wartość podstawowej harmonicznej współczynnika mocy może być wyrażona nie tylko jako cosφ, ale także jako tgφ, lub kąt φ, w zależności od ustawienia parametru P09.

## **2.5 Format podstawowej harmonicznej współczynnika mocy cosφ / tgφ / φ**

Wartość podstawowej harmonicznej współczynnika mocy może być wyrażona nie tylko jako cos $\varphi$ , ale także jako tg $\varphi$ , lub kat φ, w zależności od ustawienia parametru P09. Dla pomiaru czterokwadrantowego, współczynnikowi mocy dla składowej podstawowej harmonicznej towarzyszą dwa atrybuty:

- Znak (+ lub -), który wskazuje na kierunek przepływu mocy czynnej,
- Symbol (  $\epsilon$  lub  $\blacksquare$  ), który wskazuje na charakter współczynnika mocy.

Na poniższych rysunkach są prezentowane przykłady trójfazowej podstawowej harmonicznej współczynnika mocy:

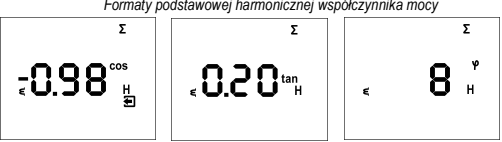

*Formaty podstawowej harmonicznej współczynnika mocy*

- Lewy rysunek: **Σcos <sup>φ</sup>** = 0,98 indukcyjny (symbol dławika wyświetlany). Ponadto trójfazowa moc czynna jest ujemna, dlatego wartość poprzedzona jest znakiem minus (a także symbol  $\blacktriangle$  iest wyświetlany)
- Rysunek w środku: **Σtan <sup>φ</sup>** = 0,20 indukcyjny. Moc czynna trójfazowa jest dodatnia
- Prawy rysunek: **Σφ** = 8 stopni indukcyjny. Moc czynna trójfazowa jest dodatnia.

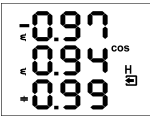

Na rysunku z lewej strony, przykład z cos φ w każdej fazie:

- cos φ 1= 0,97 indukcyjny, moc czynna fazy L1 obecnie ujemna (ponieważ wyświetlany znak minus)
- cos  $\omega$  2 = 0.94 indukcyjny, moc czynna fazy L2 obecnie dodatnia
- cos φ3 = 0,99 pojemnościowy, moc czynna fazy L3 obecnie dodatnia

### **2.6 THD i składowe harmoniczne**

Możesz sprawdzić rzeczywiste wartości THD dla obu parametrów, napięcia i prądu oraz składowe harmoniczne w odpowiednich rzędach (patrz *Nawigacja po gałęzi danych pomiarowych*).

Po przejściu do jednego z rzędów, wartości THD wszystkich mierzonych faz są wyświetlane domyślnie. Symbole **THD** - **V** - **LN** lub **THD** - **A** wskazują odpowiednio na THD napięcia fazowego lub THD prądu.

Z przyciskiem można przełączyć się na składowe harmoniczne. Pojawienie się symbolu **H**, wskazuje składowe harmoniczne (napięcia lub prądu). Symbol %, oznacza, że wartości są wyrażone w procentach podstawowej harmonicznej. Numer harmonicznej cyklicznie pulsuje na środkowej linii wyświetlacza – na przykład ciąg znaków **H03** oznacza 3-cią harmoniczną.

Poprzez kolejne naciskanie przycisku M możemy sprawdzić kolejne harmoniczne. Mimo, że miernik ocenia wszystkie składowe harmoniczne do 40 rzędu, to tylko te składowe nieparzyste do 25 rzędu można zobaczyć na wyświetlaczu (pełne spektrum harmonicznych jest dostępne tylko na PC za pośrednictwem interfejsu komunikacyjnego).

### **2.7 Licznik energii**

Licznik energii elektrycznej obejmuje dane energii trójfazowej i maksymalną wartość trójfazowej mocy czynnej. W zależności od ustawień parametru P08, możemy wybrać dwa tryby wyświetlania energii elektrycznej.

- Tryb 4F+MD" (domyślny)
- Tryb ..8E"

### **2.7.1. Tryb wyświetlania "4E+MD"**

W tym trybie, pierwsze cztery okna zawierają energię trójfazową w czterech ćwiartkach:

- **ΣEP+** … trójfazowa pobrana energia czynna, wyświetlana z **Σ kWh** (lub **MWh** lub **kMWh** = GWh)
- **ΣEP-** … trójfazowa oddana energia czynna, wyświetlana z **Σ kWh** i poprzedzana znakiem **―**
- **ΣEQL** … trójfazowa indukcyjna energia bierna, wyświetlana z **Σ kVArh <sup>L</sup>**
- **ΣEQC** … trójfazowa pojemnościowa energia bierna, wyświetlana z **Σ kVArh <sup>C</sup>**

 $\overline{\mathsf{R}}\mathsf{R}$ 

Każda wartość mieści się na wszystkich trzech liniach wyświetlacza, 8 cyfr przed przecinkiem

i jedna po nim. Na przykład po lewej stronie ΣEP+ = 293745,8 kWh.

Wartości są rejestrowane od czasu ostatniego kasowania. Aby usunąć energię, wskaż

którąkolwiek z nich, a następnie wykonaj tę samą procedurę, jak dla kasowania wartości

średnich max/min. Wszystkie energie są usuwane jednocześnie i ponownie rozpoczyna się liczenie od zera.

W piątym oknie mamy:

• **ΣMD** … maksymalna, trójfazowa średnia moc czynna (zapotrzebowanie mocy), wyświetlane z **<sup>Σ</sup>**- **kW** - ▲ i znakiem przy wartości.

Wartość zawiera maksimum trójfazowej średniej mocy czynnej od czasu ostatniego kasowania. Metodę uśredniania i okres uśredniania dla tej wartości można ustawić niezależnie od sposobu uśredniania standardowych wartości opisanych powyżej.

Podobnie jak energia, wartość ta może być skasowana niezależnie.

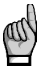

*Jeśli urządzenie jest zablokowane, opcja kasowania jest niemożliwa.*

*Jeżeli urządzenie jest wyposażone w interfejs komunikacyjny, wartości mogą być usunięte zdalnie.*

#### **2.7.2. Tryb wyświetlania "8E"**

W tym trybie, rejestrowane energie bierne są wyświetlane oddzielnie w zależności od faktycznego znaku trójfazowej mocy czynnej (ΣP), tryb sześciu ćwiartek – taki format może być wygodny na przykład dla monitorowania odnawialnych źródeł energii:

- **ΣEP+** … trójfazowa pobrana energia czynna, wyświetlana z **<sup>Σ</sup> kWh** (lub **MWh** lub **kMWh** = GWh)
- **ΣEP-** … trójfazowa oddana energia czynna, wyświetlana z **<sup>Σ</sup> kWh** i poprzedzana znakiem **―**
- **ΣEQL+** … trójfazowa indukcyjna energia bierna, podczas rejestracji wartość ΣEP była dodatnia (pobrana) wyświetlana z **Σ** - **kVArh** – **L**
- **ΣEQL-** … trójfazowa indukcyjna energia bierna, podczas rejestracji wartość ΣEP była ujemna (oddana) wyświetlana z **Σ** - **kVArh** – **L** i poprzedzana znakiem **―**
- **ΣEQC+** … trójfazowa pojemnościowa energia bierna, podczas rejestracji wartość ΣEP była dodatnia (pobrana) wyświetlana z **Σ** - **kVArh** – **C**

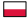

• **ΣEQC-** … trójfazowa pojemnościowa energia bierna, podczas rejestracji wartość ΣEP była ujemna (oddana) wyświetlana z **Σ** - **kVArh** – **C** i poprzedzana znakiem **―**

Ponadto, także dostępna jest energia VAh:

- **ΣES+** … trójfazowa energia pozorna, podczas rejestracji wartość ΣEP była dodatnia, wyświetlana z **Σ kVAh**
- **ΣES-** … trójfazowa energia pozorna, podczas rejestracji wartość ΣEP była ujemna, wyświetlana z **Σ kVAh**<sup>i</sup> poprzedzana znakiem **―**

Zapotrzebowanie na trójfazową moc czynna **ΣMD** nie jest wyświetlana w tym trybie.

### **2.8 Symbole stanu urządzenia**

Za wyjątkiem danych pomiarowych, urządzenie sygnalizuje następujące stany z prezentowanymi symbolami:

- …........ Trójfazowa moc czynna oddawana. Pojawia się gdy wartość **ΣP** jest ujemna
- $\bigcirc$ / $\bigcirc$  ... A1 (u góry) i A2 (na dole) alarmu, świeci gdy wył/zał. Zobacz konfiguracia wyjść poniżej
- …......... Stan wejścia cyfrowego DI1 jest aktywne
- …......... Wyświetlane są parametry miernika

## **2.9 Parametry urządzenia**

Dla prawidłowej pracy określonych warunkach, urządzenie powinno być zaprogramowane. Konfiguracja urządzenia jest określona za pomocą parametrów, na przykład podłączenie przekładnika prądowego CT, sposób podłączenia mierzonego napięcia (podłączenie bezpośrednie albo poprzez przekładniki napięciowe VT o przekładni …, konfiguracja układu podłączenia (gwiazda, trójkąt, układ Arona). Opis wszystkich parametrów jest podany w poniższej tabeli.

Aby sprawdzić lub edytować parametry naciśnij klawisz  $\left| \mathbf{P} \right|$  Jako domyślny jest wyświetlany parametr P01, a symbol (klucza) wskazuje, że dane konfiguracyjne są wyświetlane.

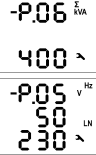

Parametry rozmieszczone są w grupach, o numerach od 00 w górę. Numer grupy wyświetlany jest w pierwszej linii w formacie - P**.** n n (poprzedzane myślnikiem). Możesz przeglądać grupy parametrów używając przycisków  $\Box$  lub  $\nabla$ .

Jeśli w grupie jest tylko jeden parametr, jego wartość jest wyświetlana w dolnej linii, jak pokazano na przykładzie (moc znamionowa 400kVA).

Jeśli w danej grupie są dwa parametry, to zwykle pierwszy jest wyświetlany w drugiej linii a drugi w trzeciej (na przykład częstotliwość 50Hz, i napięcie znamionowe 230V).

Aby edytować określony parametr, przewiń do jego grupy. Naciśnij i przytrzymaj przycisk P aż wartość zacznie migać Teraz zwolnij przycisk i ustaw wartość docelową przyciskami **A**lub **V**albo przyciskiem **M** dla niektórych parametrów. Możesz użyć funkcji automatycznego przewijania trzymając jeden z przycisków  $\blacksquare$ , wciśniety. Na koniec naciśnij przycisk **P** a ustawione wartości zostaną zapisane w pamięci.

W przypadku większej liczby parametrów w grupie, pierwszy z nich zostanie wybrany do edycji po wejściu w ten tryb po raz pierwszy. Jeśli chcesz zmienić tylko drugi parametr w grupie, po prostu anuluj edycję pierwszego bez jego zmian i ponownie naciśnii przycisk P aby dokonać edycji drugiego parametru.

Aby powrócić do wyświetlania mierzonych wartości, po prostu naciśnii przycisk M

### **2.9.1 Główna i boczna gałąź parametrów**

Grupy parametrów są uporządkowane zgodnie z numerem seryjnym w głównej gałęzi. Główna gałąź jest identyfikowana przez prefiks w pierwszei linii - na przykład  $P \Pi$  1

Niektóre parametry (grupa parametrów 01, 04, 15) mają na celu lepszą klarowność w tak zwanych gałęziach bocznych. Do bocznej gałęzi można przejść naciskając przycisk  $\overline{P}$  i w ten sam sposób powrócić do głównej gałęzi. W przeciwieństwie do głównej gałęzi, jeśli nawigacja jest przełączana na gałąź boczną, poprzedni myślnik pojawia się w drugim wierszu.

Teraz możesz wyświetlać parametry wybranych grup parametrów tylko za pomocą klawiszy **4 i V**. Zwykle w drugim wierszu znajduje się nazwa lub znak parametru, a wartość parametru w trzecim wierszu.

Aby powrócić do głównej gałęzi, naciśnij

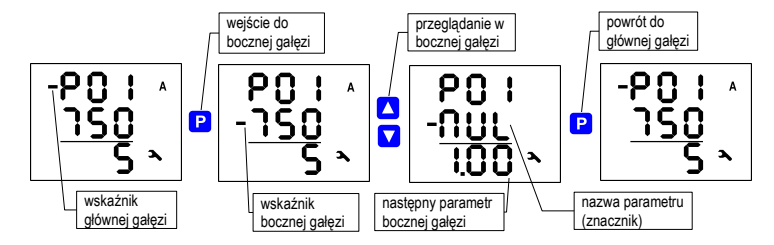

*Nawigacja w głównej i bocznej gałęzi* 

### **2.10 Blokowanie i odblokowywanie urządzenia**

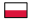

Gdy edycja parametrów jest odblokowana oznacza to:

- Wszystkie parametry mogą być edytowane
- Standardowe średnie maksima i minima, liczniki energii ΣEP+ i ΣEP-, a także maksimum mocy zapotrzebowanej ΣMD mogą być skasowane

Po uruchomieniu miernika na obiekcie, takie działania mogą zostać zablokowane (wyłączone), aby chronić urządzenie przed nieautoryzowanymi zmianami. W takim przypadku operator może tyko sprawdzić zmierzone wartości i parametry, ale nic nie może zmienić, za wyjątkiem specjalnego parametru P00 pełniącego rolę blokady instrumentu.

Ma on jedną z dwóch wartości:

L O C ....... urządzenie jest zablokowane (**loc**ked) O p n ....... urządzenie jest odblokowane (**op**e**n**)

Jeśli miernik jest zablokowany, można go odblokować za pomocą następującej procedury, która jest podobna do edycji innych parametrów:

- 1. Naciśnii przycisk  $\boxed{\text{P}}$  i przewiń do parametru P00 za pomocą przycisków strzałek wyświetlana jest wartość  $L$  O  $\Gamma$ .
- 2. Naciśnij i przytrzymaj przycisk  $\vert P \vert$ , aż na wyświetlacz pojawi się migająca liczba z zakresu  $\bm{0}$  0 do  $\bm{9}$ 9 9. Na przykład na wyświetlaczu pojawi się migająca liczba 3 4 5**.**
- 3. Naciśnij kolejno sekwencję  $\nabla$ ,  $\blacktriangle$ ,  $\blacktriangle$ ,  $\nabla$ , Wartości zmienią się na  $\exists$  4 4,  $\exists$  4 5,  $\exists$  4 6,  $\exists$ 4 5, ta sama wartość jest wyświetlana na końcu co na początku.
- 4. Naciśnij przycisk  $\boxed{\text{P}}$  migająca wartość zmieni się na  $\Box$   $\bm{P}$  n, co oznacza stan odblokowania.

Ciąg liczb wyświetlany podczas operacji odblokowywania jest sekwencją przypadkową i nie ma znaczenia dla prawidłowego odblokowania urządzenia. Tylko sekwencja przyciskania klawiszy jest ważna i musi być przestrzegana.

Instrument pozostanie zablokowany, jeśli naciśniemy dowolną sekwencję klawiszy, która różni się od sekwencji odblokowującej podanej powyżej.

## **2.11 Kontrast wyświetlacza urządzenia**

 Chociaż kontrast wyświetlacza jest kompensowany temperaturowo, czasami może być konieczne jego dostrojenie. Aby to zrobić, naciśnij jednocześnie klawisze  $\bigcap_{i}$  i trzymaj wciśniete. Następnie pojawi się informacja  $\bigcap_{i} \bigcap_{i}$  w pierwszej linii, a w drugiej wartość kontrastu w procentach. Teraz jeśli wyświetlacz jest zbyt jasny, z wciśnietym przyciskiem

## **2.12 Wejścia i wyjścia cyfrowe**

Instrumenty mogą być opcjonalnie wyposażone w kombinację wejść i wyjść. Podsumowanie możliwych wariantów i przykładów podłączenia na końcu niniejszej instrukcji.

Następujące wejścia i wyjścia są dostępne:

- Dwa wyjścia cyfrowe przekaźniki (elektromechaniczne, "R") lub półprzewodnikowe (solid-state, "I"),oznaczone jako **RO**x / **DO**x (x = numer wyjścia)
- Jedno wejście cyfrowe, **DI**<sup>x</sup>

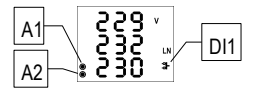

Ponadto, wszystkie modele mierników posiadają dwie sygnalizacje świetlne alarmów A1 i A2 dla wskazania różnych stanów. Funkcje tych sygnalizacji świetlnych może być ustawiana w taki sam sposób jak dla standardowych wyjść cyfrowych.

Działania wyjść mogą być zaprogramowane w zależności od wymagań:

- Wyjście impulsowe do transmisji licznika energii elektrycznej
- Wyjście standardowe na przykład jako dwupozycyjny kontroler lub zdefiniowany wskaźnik stanu
- Wyjście zdalnie sterowane (poprzez zewnętrzną aplikację za pomocą wyjścia komunikacyjnego)

Stan wejścia cyfrowego **DI1** jest oznaczony symbolem **ale** i może być używany do kontroli stanu poprzez wyjście komunikacyjne.

#### **2.12.1 Wejścia i wyjścia podłączenie**

Cyfrowe wejścia i wyjścia są połączone zaciskami na tylnej płycie przyrządu zgodnie z poniższą tabelą.

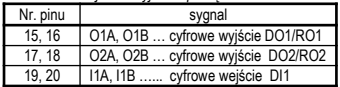

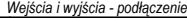

Wszystkie wejścia i wyjścia cyfrowe są izolowane nie tylko od obwodów wewnętrznych, ale także wzajemnie. Podłączone wielkości sygnałów muszą odpowiadać technicznej specyfikacji I/O. Polaryzacja sygnałów jest dowolna.

Maksymalny przekrój przewodów przyłączeniowych to 2.5 mm<sup>2</sup>.

### **2.12.2 Konfiguracja wyjść**

Funkcję wyjść DO1/2 (RO1/2) można sprawdzić grupie parametrów P11. Możliwe opcje konfiguracji wyjść:

- $- -$  ... wyjście DO1/2 (RO1/2) sa włączone
- $\Box$   $\Box$  ... wyiście DO1/2 (RO1/2) są ustawione na tryb wyjścia standardowy (szczegółowa konfiguracja dostępna przy pomocy programu ENVIS tylko poprzez wyjście komunikacyjne)
- n n n ... the output DO1/2 (RO1/2) wyjścia DO1 i DO2 są ustawione na tryb wyjścia impulsowego z nnn impulsów/kWh, kontrolna energia jest ΣEP+ (brak symbolu na wyświetlaczu). Inne opcje energii kontrolnej według symbolu:

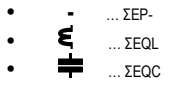

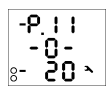

Na przykład:

Wyjście DO1 (RO1) jest ustawione na tryb standardowego wyjścia (detale ustawiane za pomocą wyjścia komunikacyjnego)

Wyjście DO2 (RO2) jest ustawione na tryb wyjścia impulsowego, 20 impulsów/kWh dla energii ΣEP-

Standardowa funkcia wyjść może być używana tylko w miernikach wyposażonych w wyjście komunikacyjne – można ich stan zmieniać tylko programem ENVIS poprzez komputer PC (patrz instrukcja programu ENVIS). Funkcja wyjść impulsowych może y ustawiona z panelu instrumentu.

Konfiguracja sygnalizacji alarmowej A1, A2 nie jest wyświetlana, jest dostępna tylko za pośrednictwem wyjścia komunikacyjnego. Można jedynie sprawdzić, czy konfiguracja jest taka sama jak konfiguracja odpowiednich wyjść DO1/2 (RO1/2). Jeżeli którakolwiek z sygnalizacji świetlnych A1, A2 jest ustawiona, symbol sygnalizacji pojawia się na wyświetlaczu. Pozostają ukryte gdy funkcja sygnalizacji świetlnej jest wyłączona.

### **2.12.3 Tryb wyjścia impulsowego**

Każde z wyjść cyfrowych i sygnalizację alarmową można ustawić jako transmisję licznika energii elektrycznej. Częstotliwość generowanych impulsów może być wybrana w zależności od mierzonej wartości energii elektrycznej.

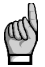

*Można ustawić tryb wyjścia impulsowego nie tylko dla wyjść typu DO ("I", półprzewodnikowe) ale także dla wyjść typu RO ("R", przekaźnikowe). Ale uwaga na żywotność przekaźników elektromagnetycznych, mają one ograniczoną liczbę łączeń.*

Wyjścia DO1/2 (RO1/2) mogą być ustawione na tryb wyjścia impulsowego zarówno z panelu miernika jak i zdalnie przy pomocy wyjścia komunikacyjnego. Instrukcja programowania dostępna jest w grupie parametrów P11. Po otwarciu edycji, ustaw edytowany parametr (zakres 0,001- 999) za pomocą strzałek, a następnie wybierz żądaną energię za pomocą przycisku M.

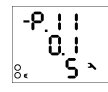

Na przykład:

Wyjście DO1 (RO1): 0,1 impuls / kWh = 1 impuls / 10kWh energii ΣEP+ (brak symbolu)

Wyiście DO2 (RO2): 5 impulsów/kvarh energii ΣEQL (wyświetlany symbol ε).

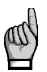

*Przez ustawienie dowolnego wyjścia DO1/2 (RO1/2) z panelu miernika odpowiednia sygnalizacja świetlna A1/A2 jest także automatycznie ustawiana. Następnie aktywując wyjście DO1/2 (RO1/2) można sprawdzić sygnalizację świetlną A1/A2 na wyświetlaczu miernika. Oddzielne ustawienie sygnalizacji świetlnej jest dostępne tylko z programu ENVIS za pomocą wyjścia komunikacyjnego. Jeżeli którakolwiek z sygnalizacji świetlnej jest różna od odpowiedniego wyjścia DO1/2 (RO1/2) pojawi się symbol ▲poprzedzający odpowiednie ustawienia.*

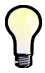

*Nawet jeśli urządzenie nie jest wyposażone w wyjścia cyfrowe, i jakiekolwiek wyjście komunikacyjne można ustawić funkcję impulsową dla sygnalizacji świetlnej A1/A2 ustawiając wyjścia DO1/2 (RO1/2).*

Po ustawieniu trybu funkcji impulsowej, co 200 milisekund miernik wykonuje ocenę mierzonej energii elektrycznej. Jeśli przyrost zapisanej energii elektrycznej jest większy lub równy energii na jeden impuls, przyrząd będzie wysyłał jeden lub dwa impulsy. Oznacza to, że płynność transmisji impulsów wynosi +/- 200 milisekund.

Cykl pracy impulsowej wynosi 50/50 ms (zgodnie z tak zwaną definicją wyjścia SO), maksymalna częstotliwość to 10 impulsów na sekundę.

## **2.13 Interfejs komunikacyjny**

Monitorowanie aktualnie mierzonych wartości oraz konfiguracja urządzenia może odbywać się zdalnie za pomocą podłączonego komputera do wyjścia komunikacyjnego miernika. Taka operacja pozwala korzystać ze wszystkich opcji konfiguracji urządzenia, także tych które są niedostępne z panelu urządzenia.

Kolejne rozdziały opisują łącza komunikacyjne miernika, tylko z punktu widzenia sprzętu. Szczegółowy opis programu ENVIS można znaleźć w instrukcji oprogramowania.

### **2.13.1 Interfejs RS485 (COM)**

Połączenie jest izolowane od innych obwodów instrumentu. Użyć zacisków **A+** (nr 28/31), **B-** (29/32) i **G** (30/33) alternatywna numeracja obowiązuje dla modeli z dwoma interfejsami komunikacyjnymi. Jeżeli oba są typu RS-485, drugie ogniwo (COM2) oznaczone jest **A+2** (nr 31), **B-2** (32) i **G2** (33).

Oba interfejsa są izolowane zarówno od wewnętrznego obwodu instrumentu jak i od siebie wzajemnie, zaciski nr 30 i 33 *nie są wewnętrznie połączone!*

Standardowa konfiguracja dla tego interfejsu to adres 1, szybkość komunikacji 9600 Bd i protokół 8-bitowy.

#### **2.13.2 Interfejs Ethernet (ETH)**

Za pomocą tego interfejsu mierniki mogą być podłączone bezpośrednio do lokalnej sieci komputerowej (LAN), instrumenty wyposażone w ten interfejs posiadają złącze RJ45 z ośmioma sygnałami (zgodnie z normą ISO8877) warstwa fizyczna odpowiada 100 BASE-T.

Każde urządzenie musi mieć inny adres IP, zaprogramowany podczas instalacji. Jednak nie jest możliwe aby ustawić adresy IP z panelu miernika, musisz do tego użyć programu ENVIS-DAQ. Do wykrywania aktualnego adresu IP możesz użyć funkcji *Locator*.

#### **2.13.3 Interfejs M-Bus (M-BUS)**

Połączenie jest izolowane od innych obwodów instrumentu. Użyć zacisków **M+** (nr 28), **M-** (29).

Standardowa konfiguracja dla tego interfejsu to adres 1. szybkość komunikacji 2400 Bd i 9 bitów z parzystym protokołem parzystości. Drugi adres to numer seryjny przyrządu kodowany w BCD.

# **1. Připojení přístroje**

## **1.1 Mechanická montáž**

Přístroje SML133 se montují do panelu rozvaděče. Po zasunutí do výřezu je třeba přístroj fixovat dodanými zámky.

Uvnitř rozvaděče by měla být zajištěna přirozená cirkulace vzduchu a v bezprostředním okolí přístroje, zejména pod přístrojem, by neměly být instalovány jiné přístroje nebo zařízení, která jsou zdrojem tepla. Jinak může být ovlivněno měření teploty čidlem uvnitř přístroje.

## **1.2 Napájecí napětí**

Napájecí napětí (v rozsahu dle technických parametrů podle typu přístroje) je nutné připojit ke svorkám AV1 (č. 9) a AV2 (10) přes odpojovací prvek ( vypínač - viz schéma instalace ). Musí být umístěn vhodně u přístroje a musí být snadno dosažitelný obsluhou. Odpojovací prvek musí být označen jako odpojovací prvek zařízení. Jako odpojovací prvek je vhodné použít dvoupólový jistič s vypínací charakteristikou typu C o jmenovité hodnotě 1A, přitom musí být zřetelně označena jeho funkce a stav ( značkami "0" a "I" dle ČSN EN 61010-1 ). Maximální průřez připojovacího vodiče je 2,5 mm<sup>2</sup>.

Při stejnosměrném napájecím napětí na polaritě vstupů obecně nezáleží, avšak pro dosažení maximální elektromagnetické kompatibility doporučujeme připojit na svorku AV2 pól, který je uzemněn.

## **1.3 Měřená napětí**

Měřená fázová napětí se připojují ke svorkám U1 (12), U2 (13), U3 (14), společná svorka pro připojení středního vodiče je označena N (11; při připojení do trojúhelníka (3D) a typu Aron (3A) zůstane nezapojena). Měřená napětí je vhodné jistit např. tavnou pojistkou o hodnotě 1A. Měřená napětí je možno připojit i přes přístrojové transformátory napětí.

Maximální průřez připojovacího vodiče je 2,5 mm<sup>2</sup>.

## **1.4 Měřené proudy**

Přístroje jsou určeny pro nepřímé měření proudů přes externí PTP. Při instalaci je třeba dodržet orientaci PTP (svorky S1,S2). Správnost lze ověřit při znalosti okamžitého směru přenosu činné energie podle znaménka příslušného činného výkonu na displeji.

Sekundární vinutí přístrojových transformátorů proudu o nominální hodnotě 5 A nebo 1 A (případně 0,1A u přístrojů v provedení "X/100mA") je nutno přivést k párům svorek I11, I12, I21, I22, I31, I32 (č. 1 ÷ 6). Při Aronově zapojení zůstane nezapojený pár I2. V parametru P.01 (viz dále) je nutné nastavit převod PTP.

Maximální průřez připojovacího vodiče je 2,5 mm<sup>2</sup>.

# **2. Funkce přístroje**

Po přivedení napájecího napětí se na displeji zobrazí nejprve všechny segmenty a poté postupně následující obrazovky, uvádějící typ přístroje a nastavení jeho nejdůležitějších parametrů :

- 1. řádek 1:  $1 \overline{3} \overline{3}$  typ přístroje řádek 2 :  $5$   $\overline{H}$  - typ proudových vstupů řádek 3 :  $\blacksquare$  I - typ digitálních výstupů : reléový ( $\blacksquare$ ), polovodičový ( $\blacksquare$ ), či žádný ( $\blacksquare$ ) 2. pokud je nastaveno připojení napětí přes PTN (jinak se tato obrazovka přeskočí) : řádek 1 :  $U \bigsqcup$  - indikace připojení napětí přes PTN řádek 2 : nominální napětí primáru PTN [kV] řádek 3 : nominální napětí sekundáru PTN [kV]
- 3. řádek 1 :  $E \tcdot$  označení obrazovky nastavení PTP, resp. rozsahu proud. vstupu řádek 2 : nominální proud primáru PTP [A] řádek 3 : nominální proud sekundáru PTP [A]
- 4. řádek 1 : FU označení obrazovky nominální frekvence a napětí řádek 2 : nominální frekvence řádek 3 : nominální napětí

Poté přístroj začne zobrazovat naměřené hodnoty. Zároveň, pokud je vybaven komunikační linkou, začne reagovat na příkazy z nadřazeného systému a je připraven naměřená data předávat.

## **2.1 Nastavení přístroje**

Nyní je třeba nastavit základní *parametry*, aby přístroj vyhodnocoval skutečné hodnoty napětí a proudů:

- převod PTP parametr 01 (případně i násobitel)
- typ připojení parametr 02 (hvězda, trojúhelník, Aron)<br>• spějm připojení parametr 04 (příme či přec PTN, přev
- režim připojení parametr 04 (přímo či přes PTN, převod PTN, případně i násobitel)
- nominální frekvence **<sup>f</sup>NOM** a nominální napětí **UNOM** parametr 05

Zpravidla nutné nastavit pouze převod PTP. Postup je patrný z následujícího příkladu :

Dejme tomu, že převod použitého PTP je 750/1 A. Nejprve je nutné přepnout zobrazení z větve měřených hodnot (na příkladu níže okno ULN) do *větve parametrů* tlačítkem  $\overline{P}$ . Větev parametrů je indikována symbolem  $\sum$  Zobrazí se parametr 01 – ten obsahuje převod PTP a jeho výchozí hodnota je 5/5 A.

Do editace parametru vstoupíme stiskem a podržením tlačítka  $\overline{P}$ , dokud se jeho nerozbliká - pak tlačítko  $\overline{P}$ uvolníme. Nyní lze hodnotu parametru měnit. Stisky tlačítka **A** hodnotu zvyšujte. Podržením tlačítka lze aktivovat dvourychlostní automatické zvyšování a přiblížit se požadované hodnotě velmi rychle. Nakonec opakovanými stisky  $\blacktriangle$  a nastavte přesně hodnotu 750.

Pro změnu sekundární hodnoty převodu PTP stiskněte krátce tlačítko  $^{\text{M}}$ - funguje jako dvoupolohový přepínač mezi 5 a 1. *Příklad změny nastavení převodu PTP*

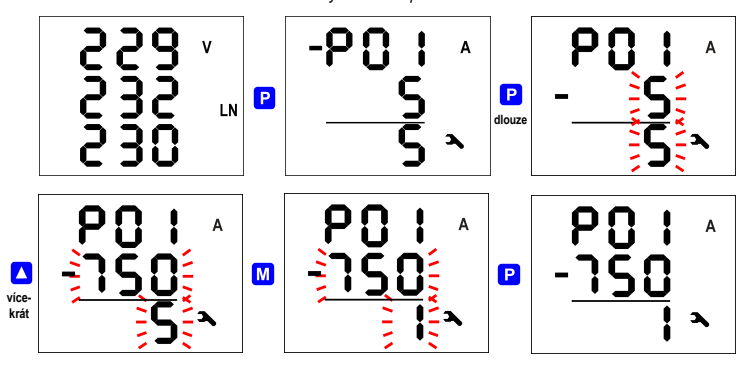

Nyní je požadovaná hodnoty převodu PTP připravena a z režimu editace vystoupíme (krátkým) stiskem P. Tím se hodnota uloží do paměti přístroje a přestane blikat.

Nyní se dalším stiskem P vrátíme do tzv. hlavní větve parametrů (viz popis dále) a pomocí tlačítek A a V můžeme nalistovat libovolný parametr (či skupinu parametrů) a obdobným způsobem nastavit jejich hodnotu. Zpět do větvě měřených

hodnot se můžeme vrátit stiskem tlačítka M

V tabulce uvedené níže je uveden přehled všech parametrů přístroje.

## **2.2 Měřené veličiny**

Po přivedení napájecího napětí přístroj začne měřit a zobrazovat okamžité naměřené hodnoty. Zobrazí se skupina veličin, které byla zobrazena naposledy.

Pomocí tlačítek **4, Va M** lze nalistovat libovolnou skupinu měřených a vyhodnocovaných veličin podle *navigační* **D** *mapy větve měřených veličin* uvedenou níže*.*

Pokud isou zobrazeny fázové veličiny, hodnoty jednotlivých fází L1 / L2 / L3 se zobrazí v řádcích 1 / 2 / 3. Při nalistování trojfázové veličiny se tato zobrazena ve středním řádku a zároveň se zobrazí symbol **Σ**.

Význam jednotlivých veličin a způsob jejich vyhodnocení je popsán v příslušné kapitole níže.

Většina hodnot je uspořádaná do čtyř sloupců :

- Actual …. okamžité hodnoty, obnovované každé 3 měřicí cykly (30/36 cyklů sítě)
- Avg …...... průměrné hodnoty za nastavený průměrovací interval (okno, viz dále)
- AvgMax ... maximum hodnoty Avg dosažené za dobu od posledního vynulování
- AvgMin …. minimum hodnoty Avg dosažené za dobu od posledního vynulování

V daném sloupci lze listovat nahoru a dolů tlačítky **4 a V** a mezi sloupci lze cyklicky vpravo přepínat tlačítkem  $\blacksquare$ .

Výjimka : hodnoty harmonických a energií jsou k dispozici pouze okamžité (actual). Tyto veličiny jsou uspořádány odlišně – viz dále.

## **2.3 Průměrné hodnoty**

Průměrné hodnoty se vyhodnocují podle nastavené metody (zpravidla jako *plovoucí okno*)a periody průměrování (samostatně pro skupinu veličin "U/I"a "P/Q/S"). Jejich maximální a minimální hodnoty se zaznamenávají do paměti přístroje. Maxima jsou zobrazena ve sloupci "AvgMax" a označena symbolem ▲před hodnotami. Obdobně minima ve sloupci "AvgMin" jsou označena symbolem ▼.

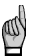

*Z důvodu zvláštního charakteru účiníku základní harmonické složky se jeho maxima a minima nevyhodnocují. Obdobně se nevyhodnocují ani extrémy harmonických složek.*

Zaznamenaná maxima a minima ve sloupcích "AvgMax"/"AvgMin" lze vynulovat. Přitom budou vynulována všechny maxima a minima příslušné skupiny ("U/I"či "P/Q/S") veličin zároveň. Postup nulování je následující :

- nalistujte maxima či minima veličiny, které chcete vynulovat
- stiskněte a podržte tlačítko  $\overline{M}$  dokud se zobrazené hodnoty nerozblikají
- tlačítkem **A** nebo **v** vyberte volbu **C L** r
- volbu potvrďte stiskem M

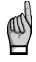

*Výše popsanou operací nulování se vynulují maxima a minima všech veličin pouze odpovídající skupiny (U/I nebo P/ Q/S) ! Každá ze skupin vyžaduje samostatné nulování.*

*Pokud je přístroj uzamčen, nulování nelze provést.*

### **2.4 Celospektrální hodnoty P/Q/PF a hodnoty základní harmonické složky Pfh/Qfh/ cos φ**

Činný a jalový výkon (a tím pádem i účiník) se standardně vyhodnocuje z celého spektra napěťových a proudových harmonických složek.

V některých případech (např. při kontrole kompenzačních systémů) je užitečné znát i hodnoty základní harmonické složky. Tyto veličiny jsou označeny Pfh, Qfh, cos φ. Jak je patrné z navigační mapy měřených veličin, z *větve celospektrálních hodnot* lze dalšími stisky tlačítka **M** přejít do *větve hodnot základní harmonické složky* a naopak. Větev základní harmonické složky je indikována symbolem **H**.

Výjimka : Přístroj vyhodnocuje pouze okamžitou hodnotu účiníku základní harmonické složky *cos φ* (průměrná hodnota se nevyhodnocuje). Dále tento účiník může být vyjádřen nejen jako *cos φ*, ale také jako *tan φ* nebo prostě jako *φ* v závislosti na nastavení parametru 09.

## **2.5 Formáty účiníku základní harmonické složky –** *cosφ / tanφ / φ*

Účiník základní harmonické složky může být vyjádřen nejen jako cos φ, ale také jako tan φ nebo prostě φ (v úhlových stupních). Požadovaný formát lze zvolit v parametru 09.

Pro jednoznačnou specifikace kvadrantu je účiník základní harmonické složky doplněn dvěma příznaky :

- *znaménkem* **<sup>+</sup>**nebo , který indikuje znaménko činného výkonu
- symbolem  $\boldsymbol{\epsilon}$  nebo  $\blacktriangleright$  který indikuje charakter účiníku

Následující příklady uvádějí možná zobrazení třífázového účiníku základní harmonické složky :

#### *Formáty zobrazení účiníku základní harmonické složky*

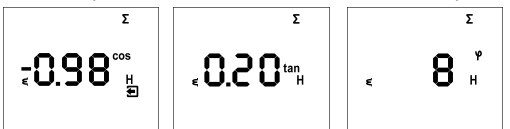

- obrázek vlevo : **Σcos <sup>φ</sup>** = 0,98 induktivní (zobrazen symbol cívky). Činný třífázový výkon je právě záporný, jelikož je zobrazeno předřazené znaménko "minus" (a zároveň je zobrazen i symbol <
- střední obrázek : **Σtan <sup>φ</sup>** = 0,20 induktivní. Činný třífázový výkon je kladný.
- obrázek vpravo : **Σφ** = 8 stupňů induktivní. Činný třífázový výkon je kladný.

Na obrázku vlevo je příklad zobrazení fázových účiníků cos φ :

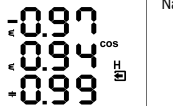

- cos φ1 = 0,97 induktivní. Činný výkon fáze L1 je právě záporný (předřazené znaménko "minus")
- cos φ2 = 0,94 induktivní. Činný výkon fáze L2 je kladný.
	- cos φ3 = 0,99 kapacitní. Činný výkon fáze L3 je kladný.

## **2.6 THD a základní harmonické složky**

V odpovídajících řádcích lze sledovat okamžité hodnoty THD a jednotlivých harmonických složek (viz *navigační mapu měřených veličin*).

Po nalistování jednoho z těchto řádků se nejprve zobrazí hodnoty THD. Symboly **THD** - **V** - **LN** resp. **THD** - **A** indikují napěťové, resp. proudové THD.

Tlačítkem M Ize přelistovat do jednotlivých harmonických složek – přitom se zobrazí symbol **H**, indikující harmonické složky (napětí či proudu). Symbol **%** značí, že hodnoty jsou v procentech základní harmonické složky.

Řád právě zobrazené harmonické periodicky problikává ve středním řádku – například řetěz **H03** značí 3. harmonickou.

Opakovaným stiskem  $\overline{M}$  ze prolistovat další harmonické složky. Ačkoliv přístroj vnitřně vyhodnocuje všechny harmonické složky až do řádu 40, na displeji lze sledovat pouze liché složky do řádu 25 (plné spektrum harmonických je k dispozici pouze přes komunikační rozhraní).

## **2.7 Elektroměr**

Takzvaný *elektroměr* zahrnuje skupinu veličin třífázové elektrické energie a maximální hodnotu průměrného třífázového činného výkonu. Lze je sledovat v příslušném řádku.

Podle nastavení parametru 08 se údaje elektroměru zobrazí v jednom ze dvou formátů :

- "4E+MD" (výchozí)
- "8E"

### **2.7.1 Formát zobrazení "4E+MD"**

Při nastavení tohoto formátu obsahují obrazovky v prvních čtyřech sloupcích třífázové energie ve 4 kvadrantech :

- **ΣEP+** … třífázová činná energie spotřebovaná (import), označená symboly **Σ kWh** (či **MWh** či **kMWh**<sup>=</sup> GWh)
- **ΣEP-** … třífázová činná energie dodaná (export), označená **Σ kWh** a předřazeným znam. **―**
- **ΣEQL** … třífázová jalová energie induktivní, označená **Σ kvarh <sup>L</sup>**
- **ΣEQC** … třífázová jalová energie kapacitní, označená **Σ kvarh <sup>C</sup>**

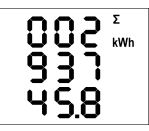

Každá z hodnot je zobrazena přes všechny 3 řádky a to 8 cifer před a 1 za desetinnou tečkou. Na příkladu vlevo je ΣEP+ = 293745,8 kWh.

Stav elektroměru reprezentuje energii registrovanou od posledního vynulování. Energie lze vynulovat tak, že zobrazíte libovolnou z nich a pak provedete stejnou operaci jako při nulování maximálních/minimálních průměrných hodnot. Všechny energie se vynulují současně a začnou čítat znovu od nuly.

**Reserves** 

V pátém sloupci pak je :

• **ΣMD** … maximum průměrného třífázového činného výkonu, označeného symboly **Σ** - **kW** - ▲a pruhem nad hodnotou

Hodnota obsahuje maximum dosažené od posledního vynulování. Způsob průměrování a délku průměrovacího okna lze nastavit nezávisle na nastavení zpracování standardních průměrných hodnot popsaných výše.

Hodnotu lze vynulovat nezávisle na nulování energií.

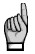

*Pokud je přístroj uzamčen, nulování nelze provést..*

*Pokud je přístroj vybaven komunikační linkou, lze nulování provést i dálkově.*

#### **2.7.2 Formát zobrazení "8E"**

Při tomto nastavení se se zobrazí energie registrované podle znaménka okamžitého trojfázového činného výkonu (ΣP), nazývané někdy jako "6-kvadrantní" režim (tento formát může být vhodný například pro kontrolu funkce obnovitelných zdrojů energie) :

- **ΣEP+** … třífázová činná energie spotřebovaná (import), označená **Σ kWh** (či **MWh** či **kMWh** = GWh)
- **ΣEP-** … třífázová činná energie dodaná (export), označená **Σ kWh** a předřazeným znam. **―**
- **ΣEQL+** … třífázová jalová energie induktivní, zaznamenaná při kladné hodnotě ΣEP (při importu); označená **Σ** - **kVArh** – **L**
- **ΣEQL-** … třífázová jalová energie induktivní, zaznamenaná při záporné hodnotě ΣEP (při exportu); označená **Σ** - **kVArh** – **L** a předřazeným znaménkem **―**
- **ΣEQC+** … třífázová jalová energie kapacitní, zaznamenaná při kladné hodnotě ΣEP; označená **Σ kVArh C**
- **ΣEQC-** … třífázová jalová energie kapacitní, zaznamenaná při záporné hodnotě ΣEP; označená **Σ kVArh C** a předřazeným znaménkem **―**

Dále je možné sledovat i zdánlivé energie ve VAh :

- **ΣES+** … třífázová zdánlivá energie, zaznamenaná při kladné hodnotě ΣEP; označená **Σ kVAh**
- **ΣES-** … třífázová zdánlivá energie, zaznamenaná při záporné hodnotě ΣEP; označená **Σ kVAh**<sup>a</sup> předřazeným znaménkem **―**

### **2.8 Stavové symboly**

Vedle měřených veličin indikuje přístroj pomocí vyhrazených symbolů I následující stavy :

- …........ export třífázového činného výkonu. Zobrazí se vždy, pokud je hodnota veličiny **ΣP** záporná.
- $\bigcirc$  /  $\bigcirc$  ... alarmové signálky A1(horní) a A2 (dolní), vypnuto/zapnuto. Viz *nastavení výstupů* dále.<br>al-
	- …......... aktivní stav digitálního vstupu I1
- …......... indikátor zobrazení parametrů přístroje

## **2.9 Parametry přístroje**

Pro správnou funkci v konkrétních podmínkách musí být přístroj řádně nastaven. Nastavení přístroje je určeno tzv. *parametry*, mezi které patří například typ připojeného napětí [ přímé měření nebo přes přístrojové transformátory napětí ( PTN ) a převod těchto PTN, způsob připojení napětí a proudů (hvězda, trojúhelník ,Aron atd.), převod přístrojových transformátorů proudu ( PTP ) atd. Přehled základních parametrů je uveden v tabulce níže.

```
Pokud chcete parametry prohlížet či měnit, stiskněte tlačítko P. Zobrazí se výchozí skupina
  -206™
                          parametrů 01 a symbol , indikující, že zobrazené informace se týkají nastavení přístroje.
                          Parametry jsou uspořádané ve skupinách, číslovaných od 00 nahoru. Číslo skupiny parametrů 
                          se zobrazí v prvním řádku ve formátu - P. n n (s předřazenou pomlčkou). Mezi skupinami
   400
                          parametrů lze listovat tlačítky 4 a V
                          Pokud je ve skupině pouze jeden parametr, jeho hodnota se zobrazí ve spodním řádku, jak je 
  -PN5
                          vidět na prvním příkladě vlevo (nominální výkon 400 kVA).
                          Pokud skupina obsahuje parametry dva, obvykle se první z nich zobrazí ve druhém a druhý 
                          parametr ve třetím řádku (nominální frekvence 50 Hz a nom. napětí 230 V).
                          Pokud chcete editovat některý parametr, nalistujte jeho skupinu. Pak stiskněte a podržte tlačítko
                           P, dokud se hodnota parametru nerozbliká. Nyní tlačítko uvolněte a nastavte požadovanou
hodnotu tlačítky 4 a V, případně tlačítkem M u některých z parametrů. Přitom lze použít i funkci automatického
```
zvyšování/snižování (autorepeat) podržením některého z tlačítek typu "šipka". Nakonec stiskněte P a nastavená hodnota se uloží do paměti přístroje.

Pokud je ve skupině parametrů více, vybírají se při vstupu do režimu editace střídavě. Nejprve se vybere hodnota prvního parametru. Pokud chcete měnit pouze nastavení druhého z nich, jednoduše ukončete režim editace prvního parametru bez jeho změny a vstupte do editace znova – nyní se vybere parametr druhý.

Pro návrat zpět do zobrazení měřených veličin použiite tlačítko M

#### **2.9.1 Hlavní a vedlejší větev**

Některé z parametrů (skupina parametrů č. 01, 04, 15) jsou pro lepší přehlednost umístěny v tzv. vedlejších větvích. Do vedlejší větve skupiny parametrů se lze přepnout stiskem tlačítka  $\boxed{\text{P}}$ . Při přepnutí do vedlejší větve se pomlčka předřazená před číslem parametru posune o řádek níže.

Ve vedlejší větvi lze pak tlačítky  $\Box$ a  $\nabla$ , listovat pouze mezi parametry dané skupiny parametrů. Zpravidla je v řádku 2 název či značka parametru a v řádku 3 jeho hodnota.

Návrat do hlavní větve lze provést opět stiskem tlačítka **P** 

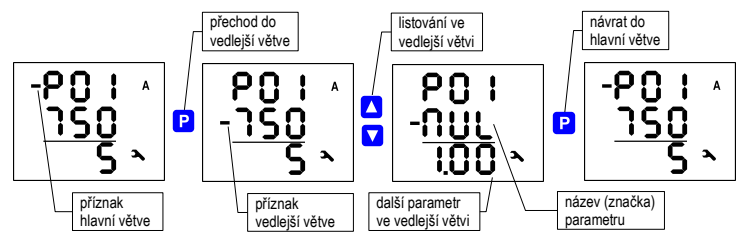

### *Přechod mezi hlavní a vedlejší větví*

### **2.10 Zamknutí a odemknutí nastavení přístroje**

Přístroje se dodávají v "odemčeném" stavu. Pak :

- všechny parametry lze měnit
- jak maxima/minima standardních průměrných hodnot, tak ve skupině elektroměru stavy energií ΣEP+, ΣEP-, atd. a maximum průměrného činného výkonu ΣMD lze vynulovat

Po uvedení do provozu lze editaci parametrů "zamknout" a tím zabezpečit přístroj proti případné neoprávněné manipulaci. Pak může operátor pouze sledovat měřené hodnoty a prohlížet nastavení parametrů, ale nemůže je měnit, s výjimkou speciálního parametru č. 00, což je zámek přístroje. Ten má dvě možné hodnoty :

> L O C ....... přístroje je uzamčen (**loc**ked) O p n ....... přístroj je odemčen (**op**e**n**)

Pokud je přístroj uzamčen, lze jej odemknout následujícím postupem, který je podobný jako editace kteréhokoliv jiného parametru :

- 1. Stiskněte tlačítko  $\mathbf{P}$  a šipkami nalistujte skupinu parametrů 00 hodnota parametru je nyní  $\mathbf{L}$   $\mathbf{D}$   $\mathbf{C}$ .
- 2. Stiskněte a podržte  $\overline{P}$  dokud není hodnota parametrů nahrazena blikajícím číslem mezi  $\overline{0}$  0  $\overline{0}$  a  $\overline{9}$  9  $\overline{9}$ . snazší vysvětlení předpokládejme, že se zobrazí  $\exists$  4 5.
- 3. Proveďte následující sekvenci čtyř stisků tlačítek :  $\nabla$ ,  $\Box$ ,  $\Box$ . Hodnota se postupně změní na  $\Box$  44,  $\Box$

 $45$ ,  $346$ ,  $345$ , takže nakonec zůstane zobrazená tatáž hodnota, jako na začátku.

4. Stiskněte  $\boxed{\text{P}}$ . Blikaiící číslo je nahrazeno hodnotou  $\bm{D}$   $\bm{P}$  n, která znamená, že přístroj je odemčen.

Číslo zobrazované při editaci je nepodstatné; přístroj ho volí náhodně (slouží na "zmatení nepřítele"). Důležitá je pouze přesná posloupnost uvedených stisků tlačítek.

Zamknutí přístroje lze provést obdobným způsobem jako odemknutí, pouze je nutné v bodě č. 3 výše uvedeného postupu zadat jakoukoliv jinou sekvenci tlačítek.

## **2.11 Kontrast displeje**

Ačkoliv je kontrast displeje teplotně kompenzován, může vzniknout potřeba jej jemně doladit. Stiskněte současně tlačítka a  $\blacktriangledown$  a podržte stisknuté. V prvním řádku se objeví zpráva  $\blacktriangledown$   $\Box$  n a ve druhém hodnota kontrastu.

Nyní pokud je displej příliš světlý, podržte stisknuté **v** a zvyšte hodnotu opakovaným stiskem tlačítka **4.** 

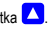

Obdobně pokud je displej příliš tmavý, podržte  $\Box$ a kontrast snižte stisky tlačítka  $\Box$ 

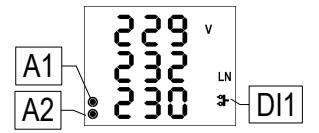

Nakonec obě tlačítka uvolněte a nová hodnota kontrastu se uloží.

## **2.12 Digitální výstupy a vstup**

Přístroje mohou být vybaveny různými kombinacemi vstupů a výstupů. Přehled dodávaných modelů je uveden níže.

Sortiment vstupů a výstupů je tento :

- digitální výstup reléový (elektromechanický ), značen **ROx** (x = pořadové číslo)
- digitální výstup tranzistorový (polovodičový, často používaný jako pulzní), značen **DOx**
- digitální vstup polovodičový **DIx**

Dále jsou všechny přístroje standardně vybaveny dvěma "alarmovými signálkami" – **A1** a **A2** – pro signalizaci různých stavů, které lze považovat za další dva speciální digitální výstupy. Funkci těchto signálek lze nastavit stejným způsobem jako standardní digitální výstupy.

Chování digitálních výstupů lze nastavit dle potřeby jako :

- *pulzní výstup* plnící funkci vysílacího elektroměru
- *standardní výstup*, tj. jednoduchý dvoupolohový indikátor nebo regulátor

Stav digitálního vstupu **DI1** je indikován symbolem a může být použit pouze pro dálkové sledování stavu přes komunikační linku.

### **2.12.1 Připojení výstupů a vstupu**

Digitální vstupy a výstupy jsou vyvedené na svorky na zadním panelu přístroje podle následující tabulky.

| svorka č. | signál                             |
|-----------|------------------------------------|
| 15.16     | O1A, O1B  digitální výstup DO1/RO1 |
| 17, 18    | O2A, O2B  digitální výstup DO2/RO2 |
| 19.20     | I1A, I1B  digitální vstup DI1      |

 *Připojení digitálních výstupů a vstupu*

Připojované signály musí odpovídat uvedeným mezním technickým parametrům. Polarita signálu je libovolná. Digitální výstupy i vstup jsou *galvanicky oddělené nejen od vnitřních obvodů přístroje, tak i od sebe navzájem*. Maximální průřez vodiče je 2,5 mm².

#### **2.12.2 Nastavení výstupů**

Digitální výstupy (včetně alarmových signálek) lze nastavit buďto jako *standardní výstupy* nebo jako *pulzní výstupy*. Funkce výstupů je dána nastavením skupiny parametrů č. 11. Možné volby jsou :

- $\bullet$   $\bullet$   $\bullet$   $\bullet$   $\bullet$  ... výstup DO1/2 (RO1/2) je odstaven
- $\Box$  ... výstup DO1/2 (RO1/2) je nastaven jako *standardní výstup* (toto nastavení je možné pouze pomocí programu ENVIS přes komunikační linku)
- n n n ... výstup DO1/2 (RO1/2) je nastaven jako *pulzní výstup* s konstantou nnn pulzů za kWh; řidicí energie je ΣEP+ (jelikož není zobrazen žádný doplňkový symbol). Další možnosti nastavení podle doplňkového symbolu jsou :
	- ◦… ΣEP-  $\circ$  . Equive  $\circ$   $\blacksquare$   $\circ$   $\circ$

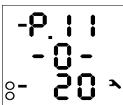

Příklad :

Výstup DO1 (RO1) : nastaven jako standardní výstup (podrobnosti pouze přes kom. linku) Output DO2 (RO2) : nastaven jako pulzní výstup, 20 pulzů/kWh, energie ΣEP-

 $\overline{\phantom{0}}$ 

Standardní funkci výstupů lze nastavit pouze u přístrojů s komunikačním rozhraním – lze to provést pouze z PC připojeného k přístroji pomocí programu ENVIS (viz manuál programu ENVIS). Pulzní funkci výstupů lze nastavit i z panelu přístroje.

Nastavení alarmových signálek A1, A2 se nezobrazuje, je dostupné pouze přes komunikační linku. Lze pouze zjistit, zda je shodné s nastavením výstupu. DO1/2 (RO1/2), či nikoliv. Pokud je nastavena funkce některé ze signálek. A1, A2, na displeji se zobrazí jejich obrysy. Pokud jsou obě odstavené, zůstanou zhasnuté.

### **2.12.3 Nastavení funkce typu pulzní výstup**

Libovolný digitální výstup nebo alarmovou signálku lze nastavit do funkce vysílacího elektroměru. Frekvence generovaných pulzů pak odpovídá hodnotám naměřené elektrické energie v jednotce elektroměru.

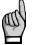

*Funkci typu pulzní výstup lze nastavit nejen pro výstup typu DO (polovodičový), ale i pro výstup typu RO (relé). Je však nutné vzít v úvahu mechanickou životnost relé, jelikož nemají neomezený počet sepnutí.*

Výstupy DO1/2 (RO1/2) lze nastavit do funkce pulzních výstupů jak ručně přes panel přístroje, tak i přes komunikační linku. Ruční nastavení se provádí ve skupině parametrů č. 11. Po vstupu do editace nastavte hodnotu parametru (v rozsahu

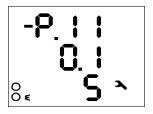

0,001÷999) pomocí šipek a zvolte požadovanou řidicí energii tlačítkem M

Příklad : Výstup DO1 (RO1) : 0,1 pulzů/kWh = 1 pulz / 10 kWh, energie ΣEP+ (žádný doplňkový symbol)

Výstup DO2 (RO2) : 5 pulzů/kvarh , energie ΣEQL (svmbol

*Ručním nastavením výstupu DO1/2 (RO1/2) z panelu přístroje se automaticky stejným*  způsobem nastaví i **způsobem nastaví i způsobem nastaví způsobem nastaví politické podpov**ídající signálka A1/A2. Pak lze stav výstupů DO1/2 (RO1/2) kontrolovat na displom na displom na displom na displom na displom na dis *displeji podle signálek A1/A2. Odlišnou funkci signálek lze nastavit pouze pomocí programu ENVIS přes komunikační rozhraní. Pokud je funkce signálky nastavena odlišně od funkce odpovídajícího výstupu, je tento stav indikován symbolem ▲před nastavením příslušného výstupu.*

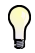

*I když není přístroj vybaven ani digitálními výstupy, ani komunikačním rozhraním, lze nastavit pulzní funkci signálek A1, A2 pomocí nastavení výstupů DO1/2 (RO1/2).*

Po nastavení pulzní funkce výstupu začne přístroj každých 200ms vyhodnocovat přírůstky elektrických energií. Jakmile přírůstek dosáhne hodnoty odpovídající 1 pulzu nebo vyšší, vyšle jeden, případně 2 pulzy. Plynulost vysílání pulzů je tedy +/- 200 ms. Šířka pulzů je 50/50 ms (odpovídá definici tzv. SO-výstupu), maximální frekvence vysílání je 10 pulzů za sekundu.

## **2.13. Komunikační linky**

Sledování aktuálních naměřených hodnot i nastavení přístroje lze provádět nejen z panelu přístroje, ale i pomocí místního nebo vzdáleného počítače, připojeného k přístroji přes komunikační linku. Takové ovládání je jednak komfortnější, jednak umožňuje využít všech možností přístroje, což z panelu přístroje není možné.

V následujících kapitolách je uveden pouze popis komunikačních linek po stránce hardware. Podrobný popis programu ENVIS je uveden v samostatném manuálu tohoto programu.

### **2.13.1 Rozhraní RS-485 (COM)**

Rozhraní je galvanicky odděleno od ostatních obvodů přístroje. Použité signály : **A** (č. 28), **B** (29) and **G** (30). U přístrojů vybavených dvěma komunikačními linkami je druhá linka připojena takto : **A2** (č. 31), **B2** (32) a **G2** (33).

Obě rozhraní jsou galvanicky oddělena od ostatních obvodů přístroje i navzájem, *svorky č. 30 a 33 nejsou spojené !*

Standardní nastavení pro tento protokol je adresa 1, komunikační rychlost 9600 Bd a protokol 8 bitů.

#### **2.13.2 Rozhraní Ethernet (ETH)**

Pomocí tohoto rozhraní lze přístroje připojit přímo do místní počítačové sítě (LAN). Přístroje s tímto rozhraním jsou vybaveny odpovídajícím konektorem RJ-45 s osmi signály (dle ISO 8877), fyzická vrstva odpovídá 100 BASE-T.

Jednotlivé přístroje musí mít různou IP-adresu. Tuto IP-adresu lze nastavit z panelu přístroje nebo pomocí programu ENVIS-DAQ. Pro zjištění aktuálně nastavené IP-adresy lze přitom použít funkci *Lokátor*.

Lze nastavit i funkci DHCP a aktivovat tak dynamické přidělování IP-adresy. Aktuální IP-adresu lze sledovat ve skupině parametrů č. 15.

### **2.13.3 Rozhraní M-Bus (M-BUS)**

Rozhraní je galvanicky odděleno od ostatních obvodů přístroje. Použité signály : **M+** (č. 28), **M-** (29).

Standardní nastavení pro tento protokol je adresa 1, komunikační rychlost 2400 Bd a protokol 9 bitů se sudou paritou. Sekundární adresa odpovídá výrobnímu číslu přístroje a je zakódovaná v BCD.

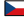

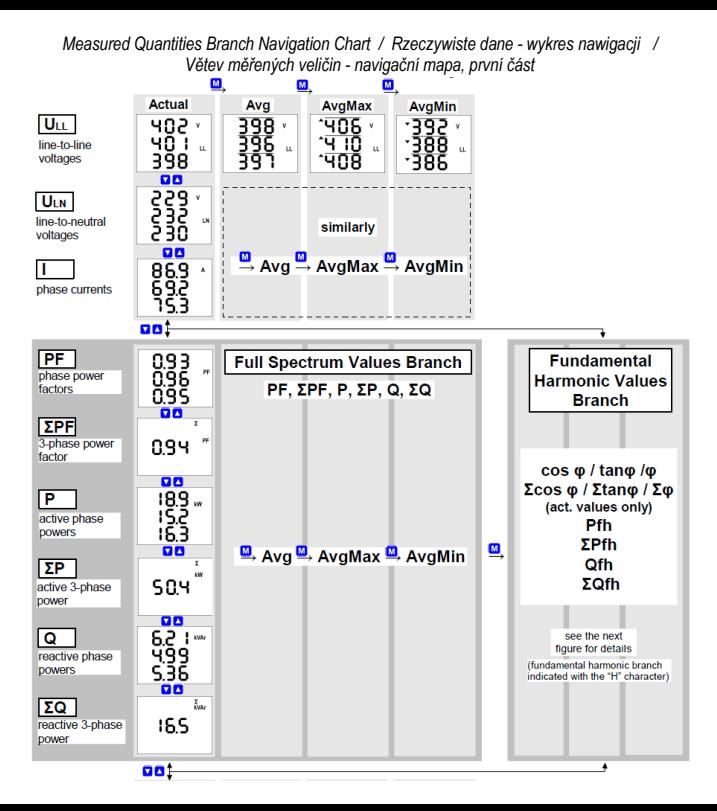

*Measured Quantities Branch Navigation Chart – Continued / Rzeczywiste dane - wykres nawigacji, kontynuowane / Větev měřených veličin - navigační mapa, pokračování*

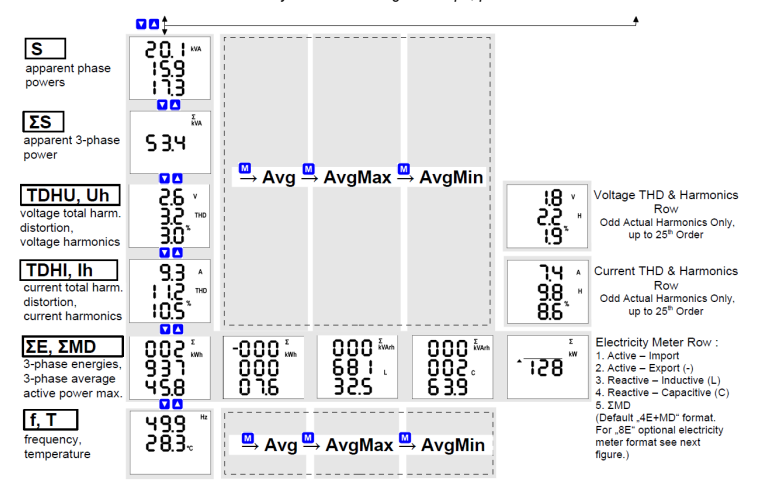

*Fundamental Harmonic Quantities Branch Navigation Chart Gałąź zmiennych podstawowych składowych harmonicznych- wykres nawigacji Větev veličin základní harmonické složky - navigační mapa*

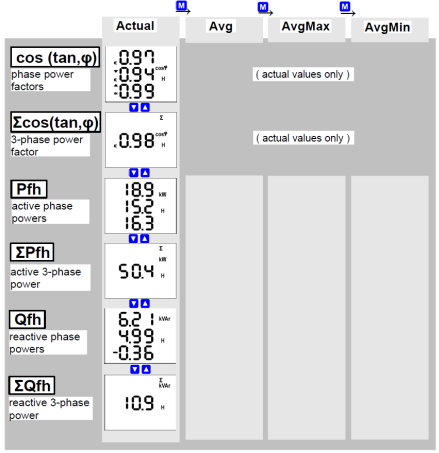

*Electricity Meter – Optional Display Format "8E" Licznik energii elektrycznej - opcjonalny format wyświetlania "8E" Elektroměr – alternativní formát zobrazení "8E"*

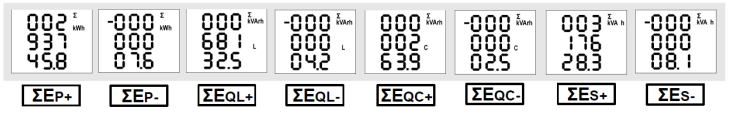

*Instrument Parameter List / Przegląd parametrów / Přehled parametrů*

|    | parameter group                                                                                                    | range                                                           | default                                       | comment                                                                                                    |
|----|----------------------------------------------------------------------------------------------------|-----------------------------------------------------------------|-----------------------------------------------|----------------------------------------------------------------------------------------------------|
| #  | grupa parametrów                                                                                                    | zakres ustawienia                                               | w. domyśl.                                    | uwagi                                                                                                    |
|    | skupina parametrů                                                                                                    | rozsah                                                          | vých. nast.                                   | poznámka                                                                                                    |
| 00 | lock<br>blokować<br>zámek                                                                                                    | LOC / OPN                                                       | OPN                                           | see Instrument Setup<br>Locking / Unlocking<br>zobacz Blokowanie i<br>odblokowywanie urządzenia<br>viz Zamknutí a odemknutí<br>nastavení přístroje                                                                                                    |
| 01 | CT-ratio, multiplier / CT-wartości<br>przekładni, mnożnik / převod PTP, násobitel<br>screen 1 : row 2 : nominal primary current<br>ekran 1: linia 2: nominalny prad pierwotny<br>okno 1 : řádek 2 : nom. proud primáru                                                                                                    | prim.: $1A \div 10 kA$<br>sec.: 5A / 1A (0.1A)                  | 5                                             | secondary current selection<br>with the M key; par. placed<br>in side branch: if the current<br>multiplier different from 1 the<br>$\triangle$ / $\nabla$ flashes<br>wybór pradu wtórnego za                                                                                                    |
|    | row 3 : nom. secondary current<br>linia 3 : nominalny prad wtórny<br>řádek 3 : nom. proud sekundáru                                                                                                    |                                                                 | 5                                             | pomoca przycisku M<br>jeżeli aktualny mnożnik jest<br>inny niż 1, ▲ / ▼ miga                                                                                                    |
|    | (for models "X/100mA", "X/333mV" fixed)<br>(stały dla modeli "X / 100mA", "X / 333mV")<br>(pro modely "X/100mA", "X/333mV" pevné)                                                                                                    | (0.1 A, 0.333 V)                                                |                                               | volba proudu sekundáru<br>tlačítkem M; parametry<br>umístěny ve vedlejší větvi;                                                                                                    |
|    | screen 2: MUL - current multiplier<br>ekran 2: MUL - mnożnik pradu<br>okno 2 : MUL - násobitel proudu                                                                                                    | $0.001 \div 999$                                                | 1                                             | pokud je násobitel různý od<br>1, bliká symbol ▲ / ▼                                                                                                    |
| 02 | connection type / typ podłączenia /<br>typ připojení                                                                                                    | 3Y / 3D / 3A                                                    | 3Y                                            |                                                                                                    |
| 04 | conn. mode: direct (---) or VT-ratio<br>tryb podłączenia : bezpośr. lub VT<br>způsob připojení : přímo nebo přes PTN<br>screen 1: row 2: primary U [kV]<br>ekran 1 : linia 2 : pierwotne U [ kV ]<br>okno 1: řádek 2 : nom. primární U [ kV ]<br>row 3 : secondary U [ kV ]<br>linia 3 : wtórne U [ kV ]<br>řádek 3 : nom. sek. U (0.1 kV)<br>screen 2 : MUL - voltage multiplier<br>ekran 2: MUL - mnożnik napiecia<br>okno 2 : MUL - násobitel napětí | $0.001 \div 65$ kV<br>$0.001 \div 0.999$ kV<br>$0.001 \div 999$ | direct<br>bezpośr.<br>přímo<br>$(- - -)$<br>1 | parameters placed in side<br>branch: if the voltage<br>multiplier different from 1 the<br>$\triangle$ / $\nabla$ flashes<br>jeżeli aktualny mnożnik jest<br>inny niż 1, $\triangle$ / $\nabla$ miga<br>parametry umístěny ve<br>vedleiší větvi<br>pokud je násobitel různý od<br>1, bliká symbol ▲ / ▼ |

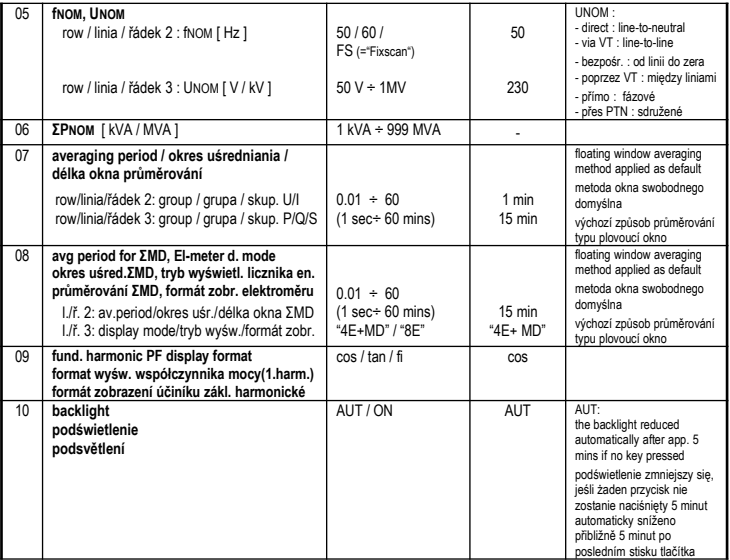

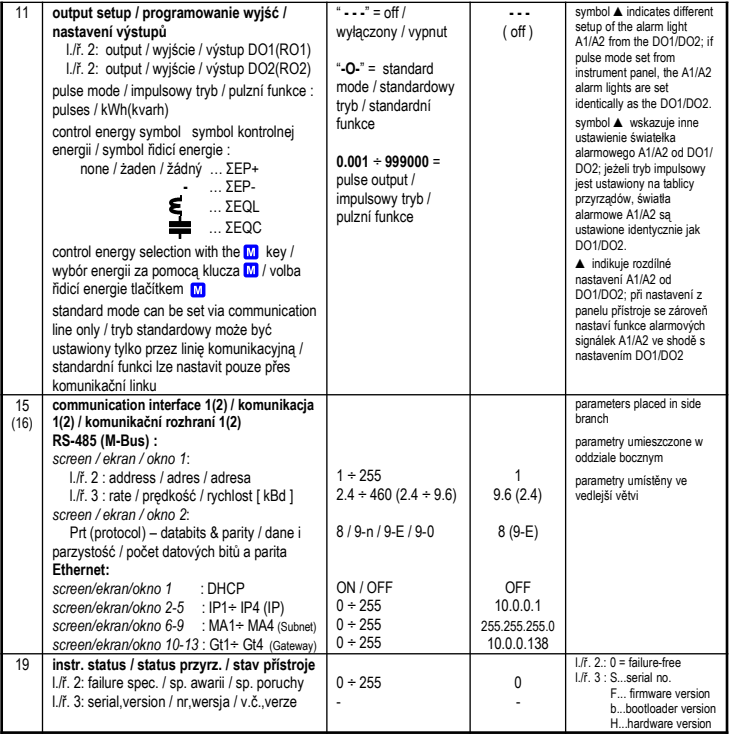

## **Technical Specifications / Dane techniczne / Technické parametry**

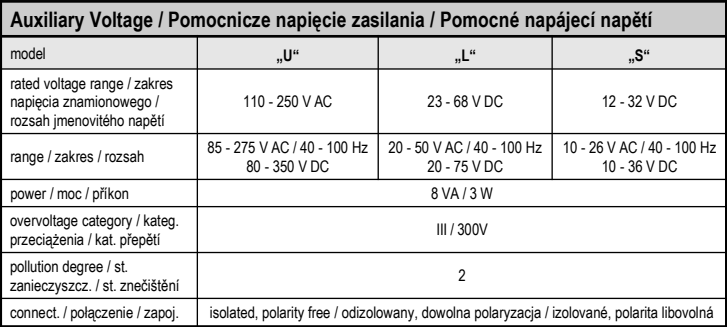

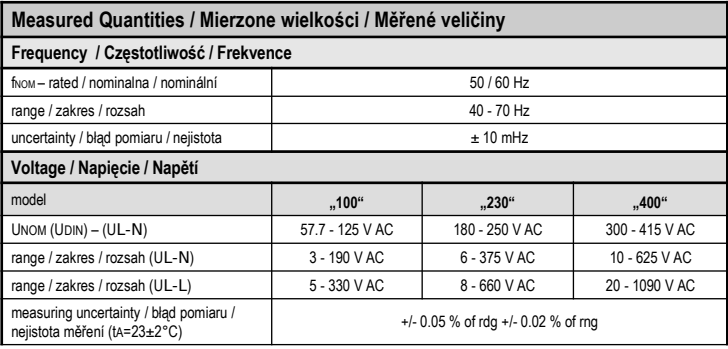

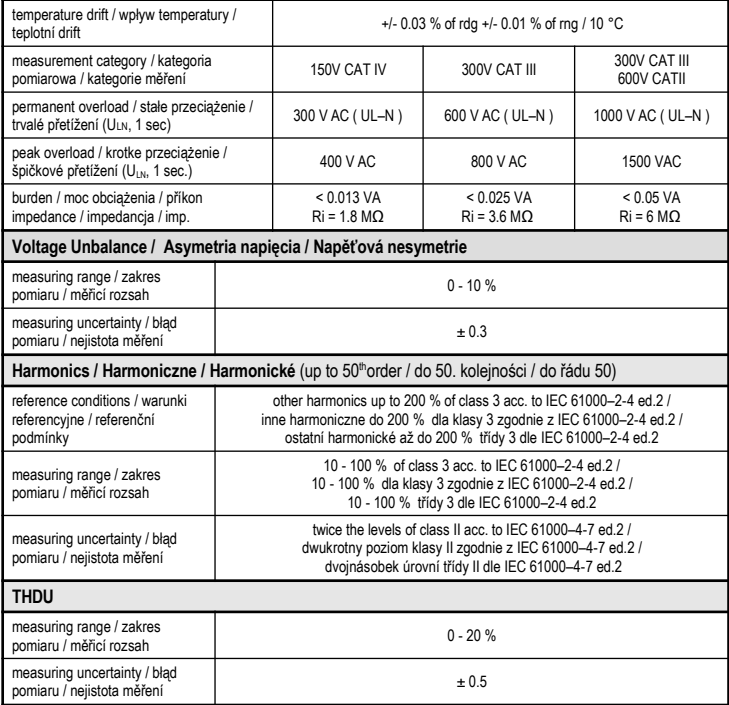

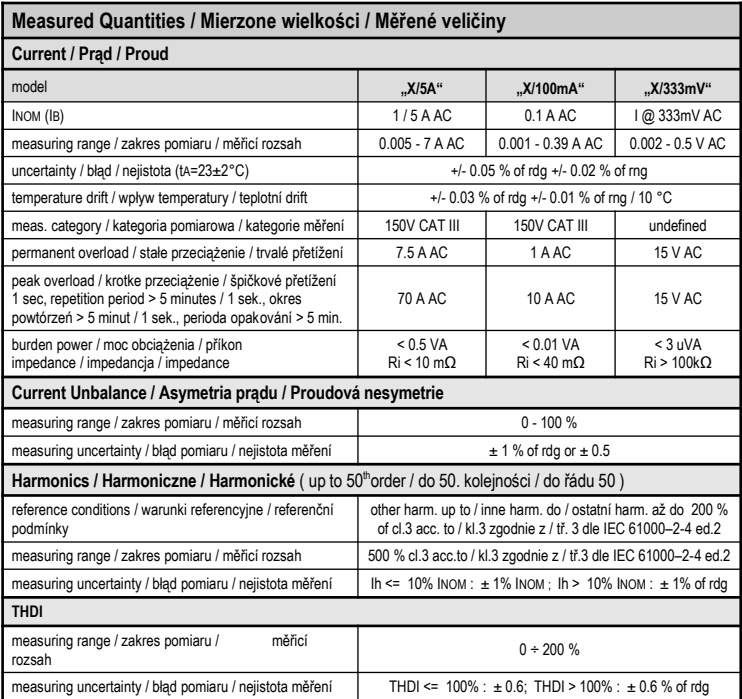

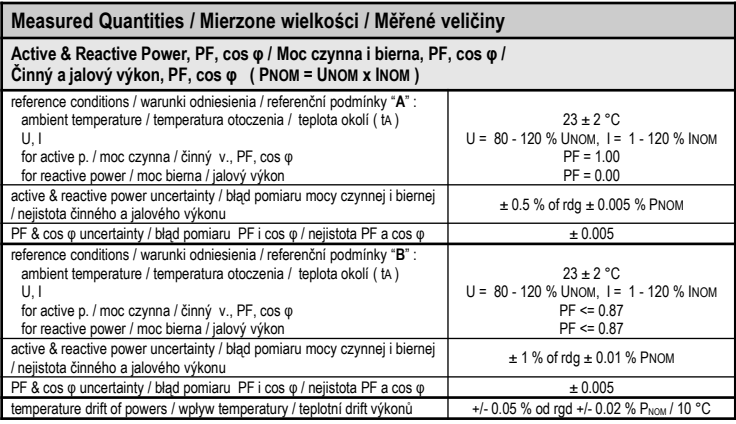

#### **Measured Quantities / Mierzone wielkości / Měřené veličiny**

#### **TI - Temperature / Temperatura / Teplota**

internal sensor, measured value affected by the instrument power dissipation / wewnętrzny czujnik, zmierzona wartość wpływa na rozpraszanie energii rozdzielczej / interní teplotní senzor, naměř. hodnota ovlivněna tepelnou ztrátou přístroje

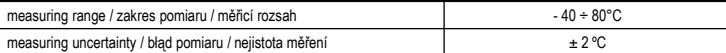

TE - Temperature / Temperatura / Teplota  $($ "AT" models only / tylko modele "AT" / pouze modely "AT") external Pt100 sensor / zewnętrzny czujnik Pt100 / externí senzor Pt100

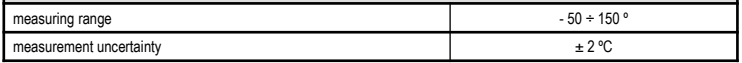

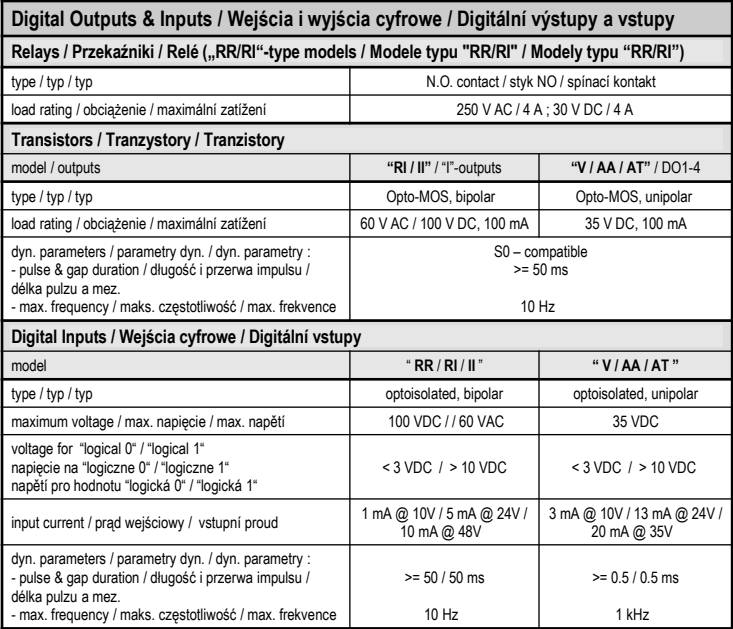

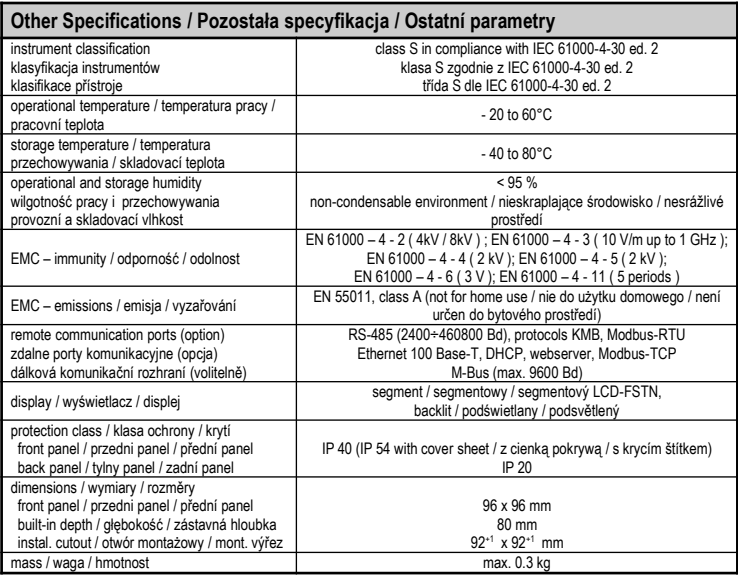

*SML133 U 230 X/5A*

*Typical Installation, Direct Star ("3Y") Connection / Typowa instalacja, bezpośrednio podłączenie gwiazda ("3Y") / Typické zapojení, přímé připojení napětí do hvězdy ("3Y")*

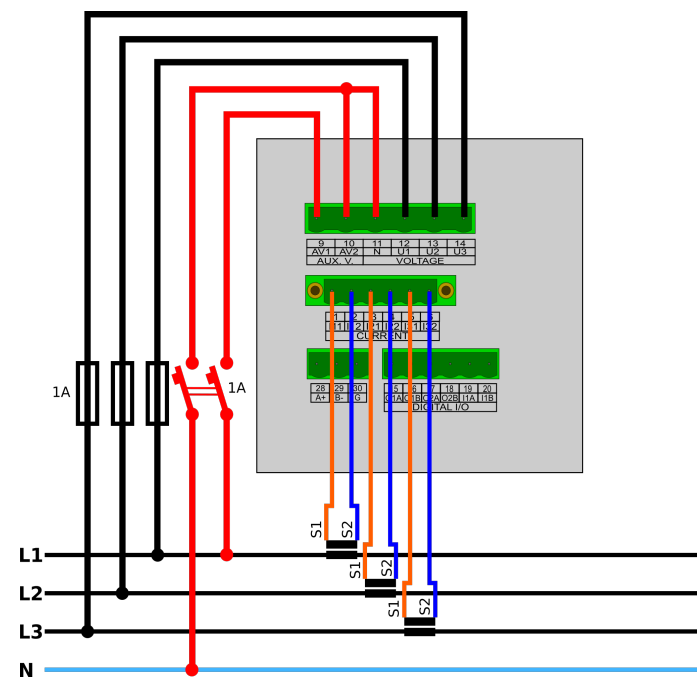

#### *SML133 U 230 X/333mV*

*Connection with 333 mV Nominal Output Rogowski Current Sensors /*

*Połączenie z czujnikami prądu typu Rogowskiego z sygnałem wyjściowym 333 mV / Zapojení s proudovými snímači typu Rogowski s výstupním nominálním signálem 333 mV*

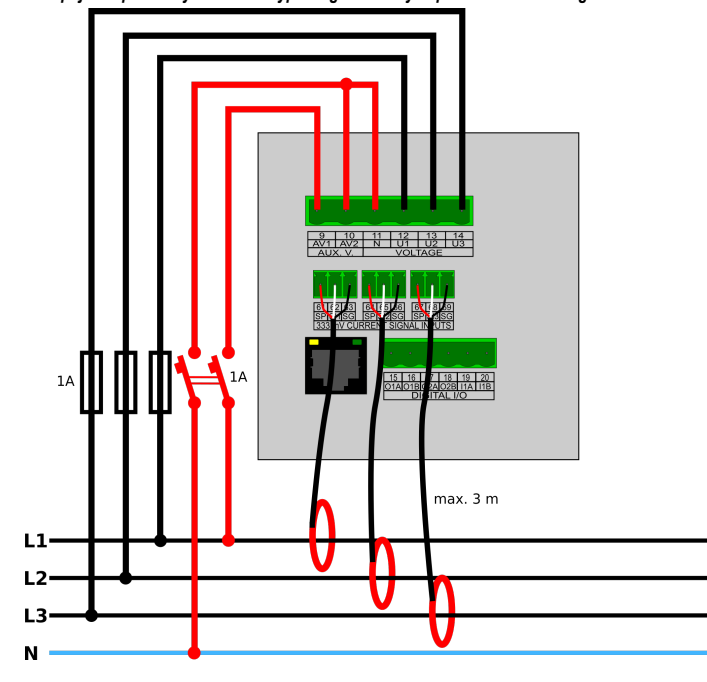

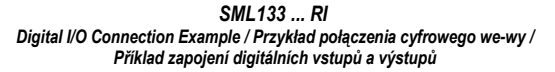

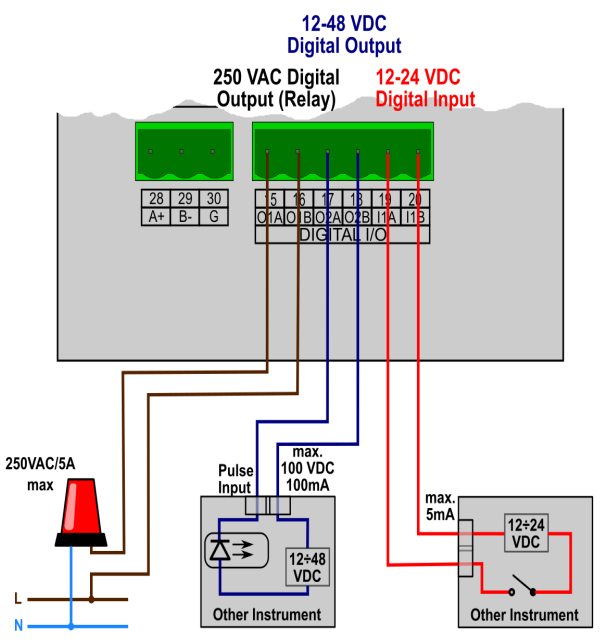